# regoUniversity 2019 SAN DIEGO

#### Creating ServiceNow Dashboards Your Guides: Kelly Limberg and Sheldon Swift

#### Agenda

- Types of ServiceNow Reports
- PPM Resource Reports
- Homepages and Dashboards

regoUniversity 2019

• Creating Reports

## Part I: Types of Reports

**regoUniversity** 2019

Let Rego be your guide.

#### **Dashboards**

- Dashboards have a drag-and-drop canvas that lets you easily add, move, and resize widgets.
- Add multiple tabs.
- Build with single score reports at top.

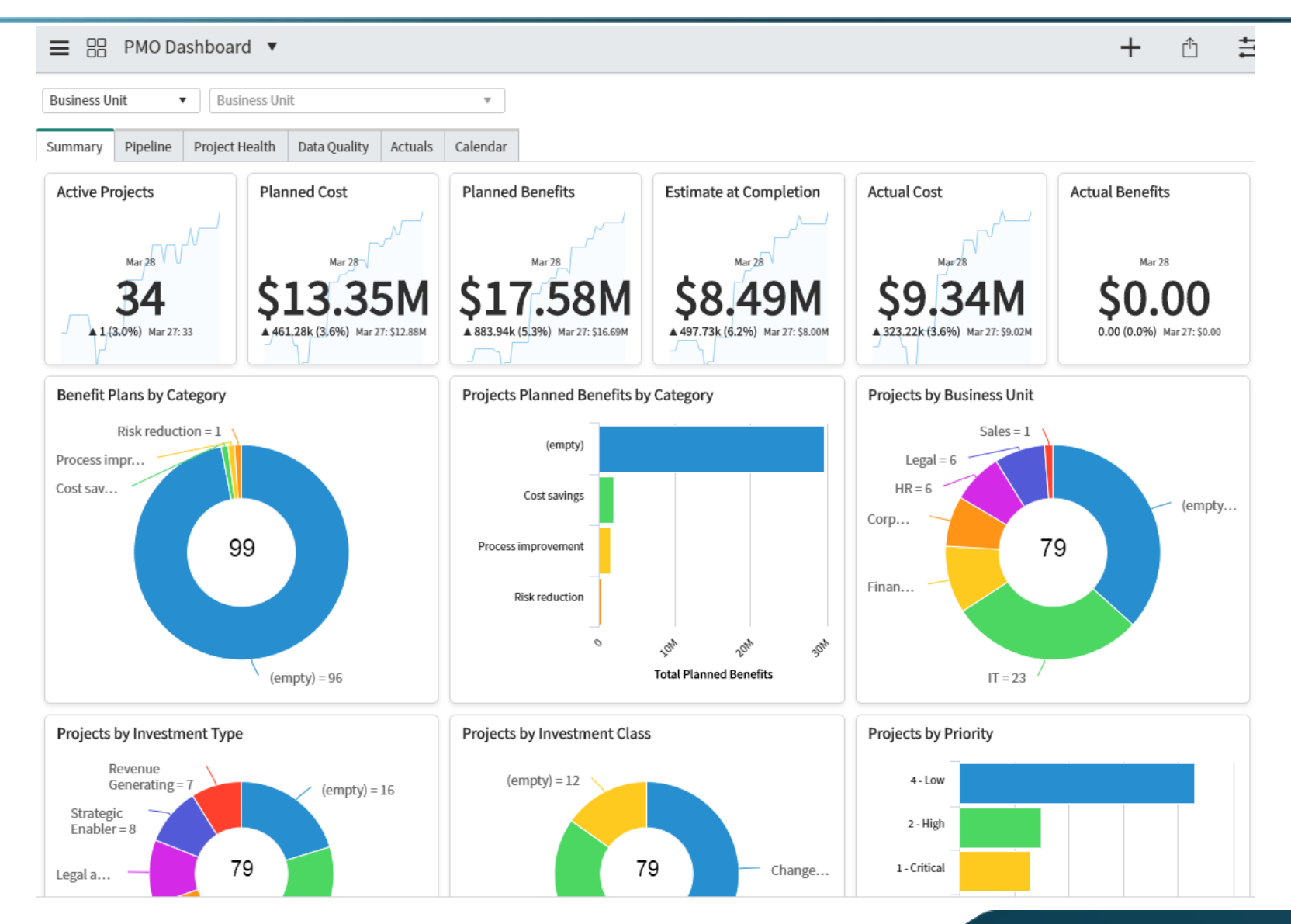

## Native UI Reports

• Easy to build from tables and report sources. Drill down for row level details. Multiple stack or group options.

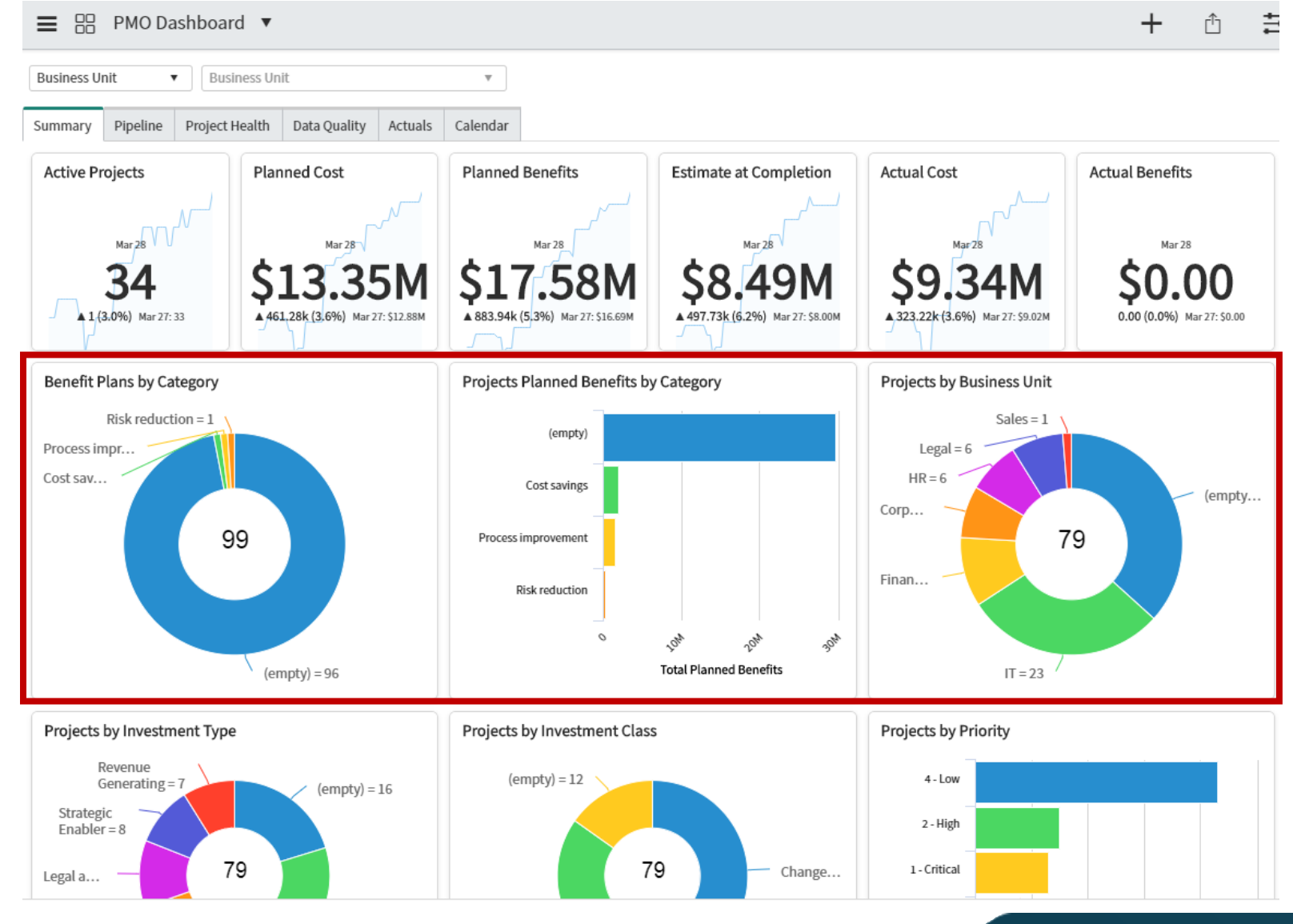

# Performance Analytics Reports (1)

- Shows trending
- Drill down to detailed data with sorting grouping and breakdown options
- Interactive filters

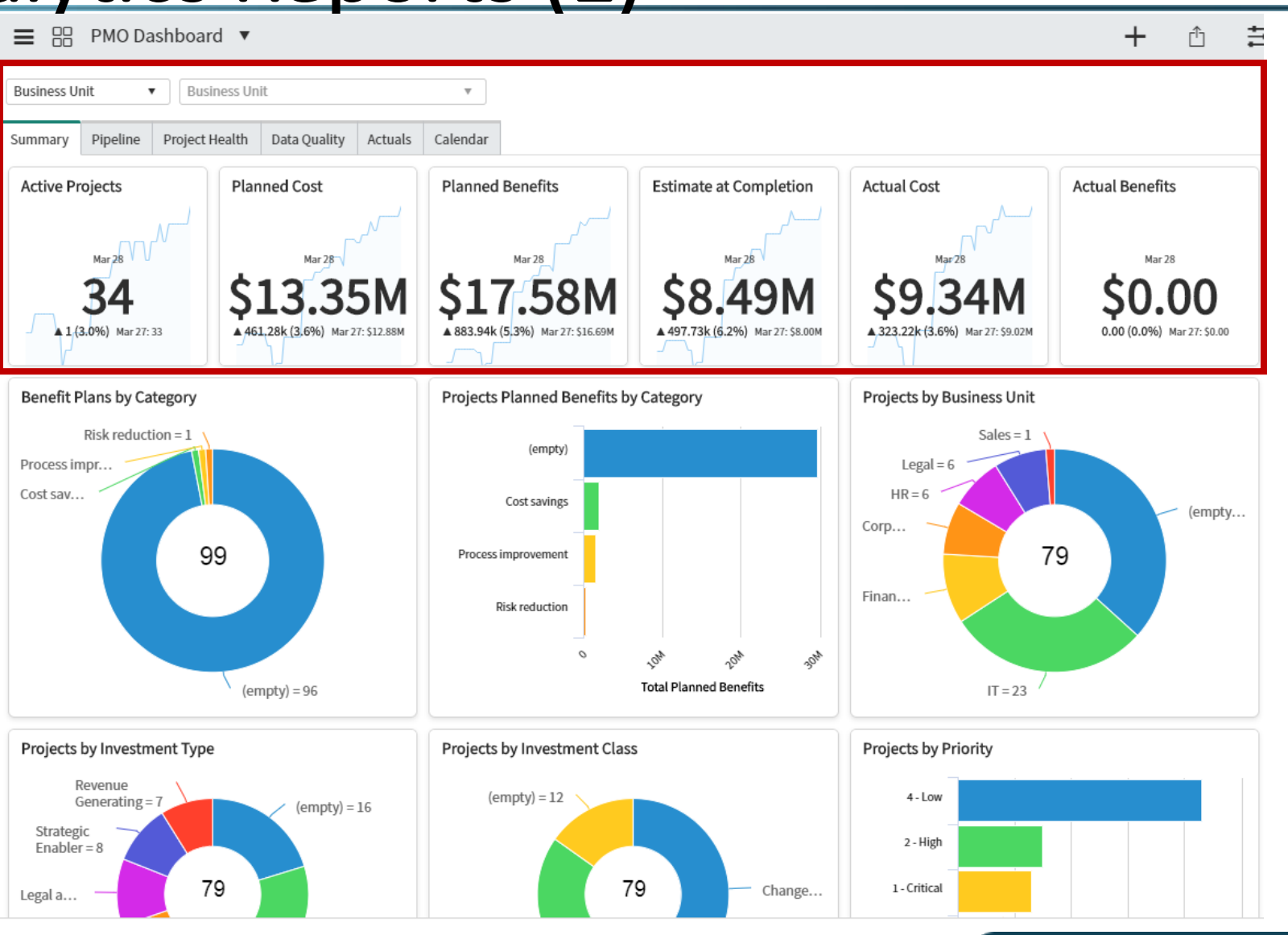

#### Performance Analytics Reports (2)

- Analytics hub
- Multiple breakdown options
- Trend over time grouped by breakdown

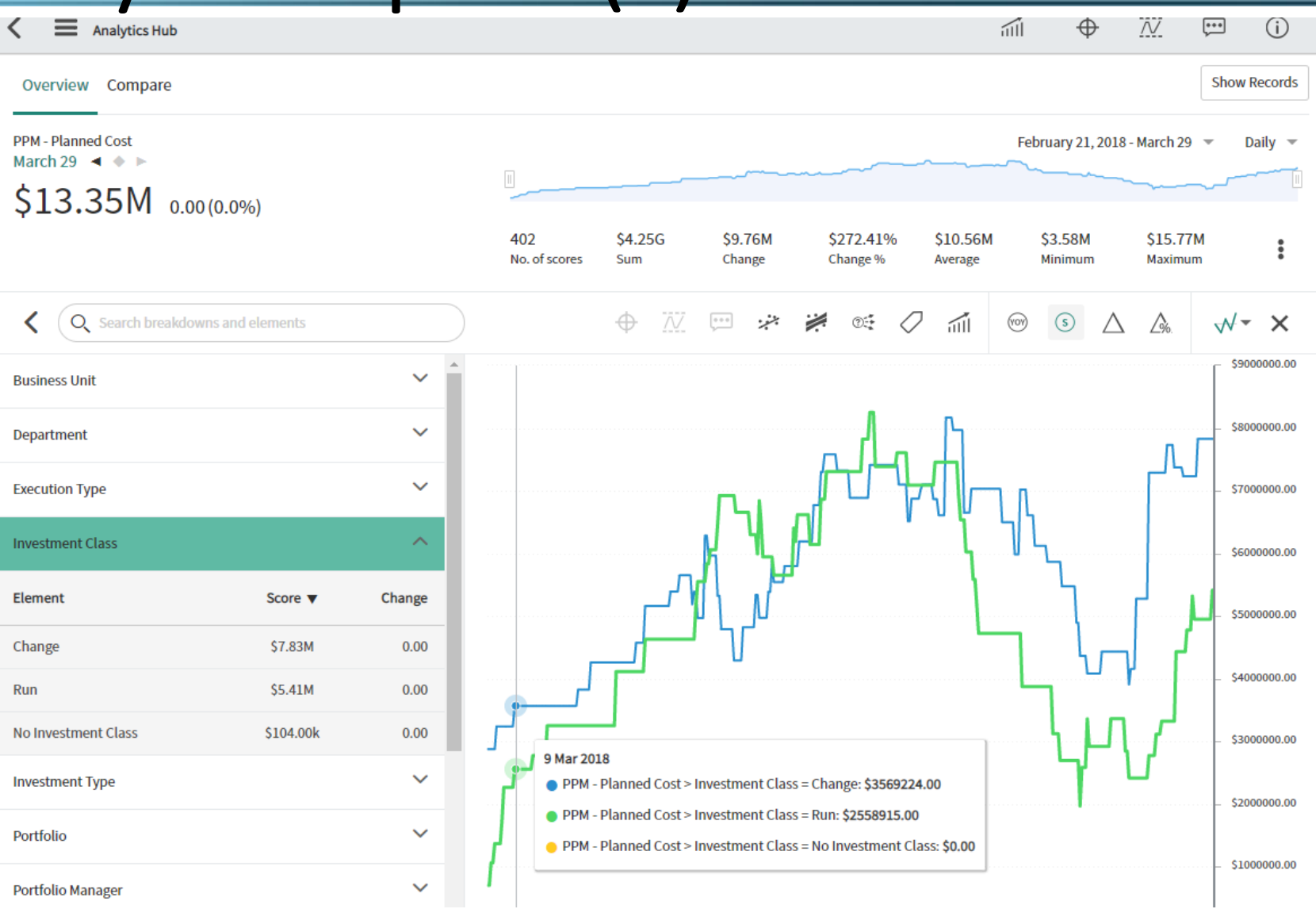

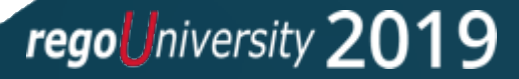

### **HTML Reports**

偷

- Such as the Project Status Report
- Multiple Widgets
- Data from JSON or Glide queries
- Rendered via HTML
- Pure custom with flexible options

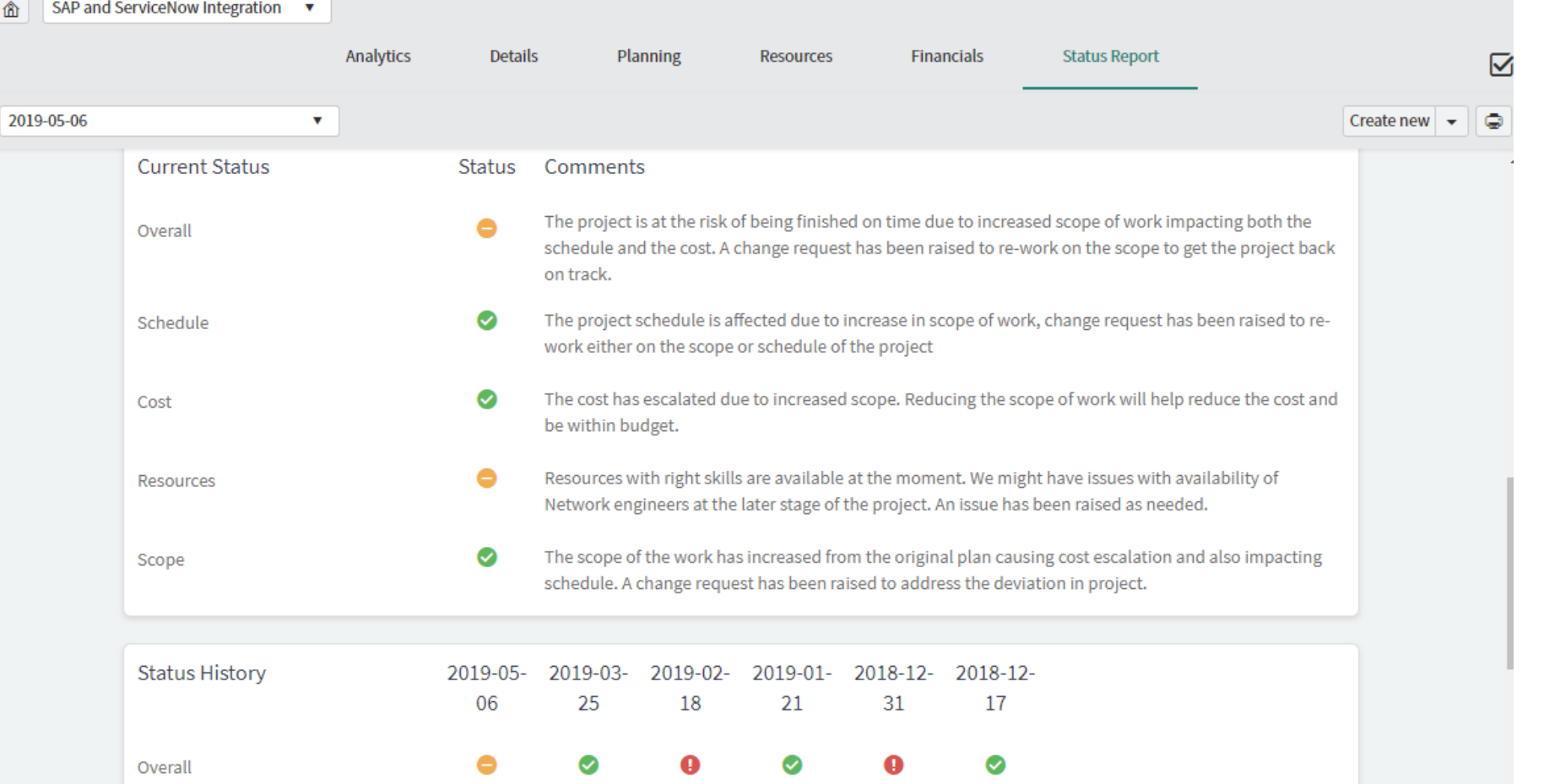

✅

➊

◙

∞

Schedule

Cost

#### Dashboard Tips

- Build Dashboards for a specific persona, such as Project Manager, Demand Manager or Resource manager.
- When a user logs in to ServiceNow, the default homepage defined for their role appears unless the user switched to another homepage, then the last dashboard or homepage viewed by the user will be displayed upon logging back into ServiceNow.
- You can only duplicate dashboards where you're the owner. So modify an existing homepage which will allow you to then convert it to a dashboard which you can use as a base dashboard report to copy from.

## Part II: PPM Resource Reports

#### PPM Resource Reports

- There are many Resource Management reports out of the box which can be customized.
- Reports can be published, shared, scheduled, added to a dashboard.
- Dashboards can exported to PDF or Printed.
- All reports are customizable by modifying column and row data, aggregation, number of groups, and filters.

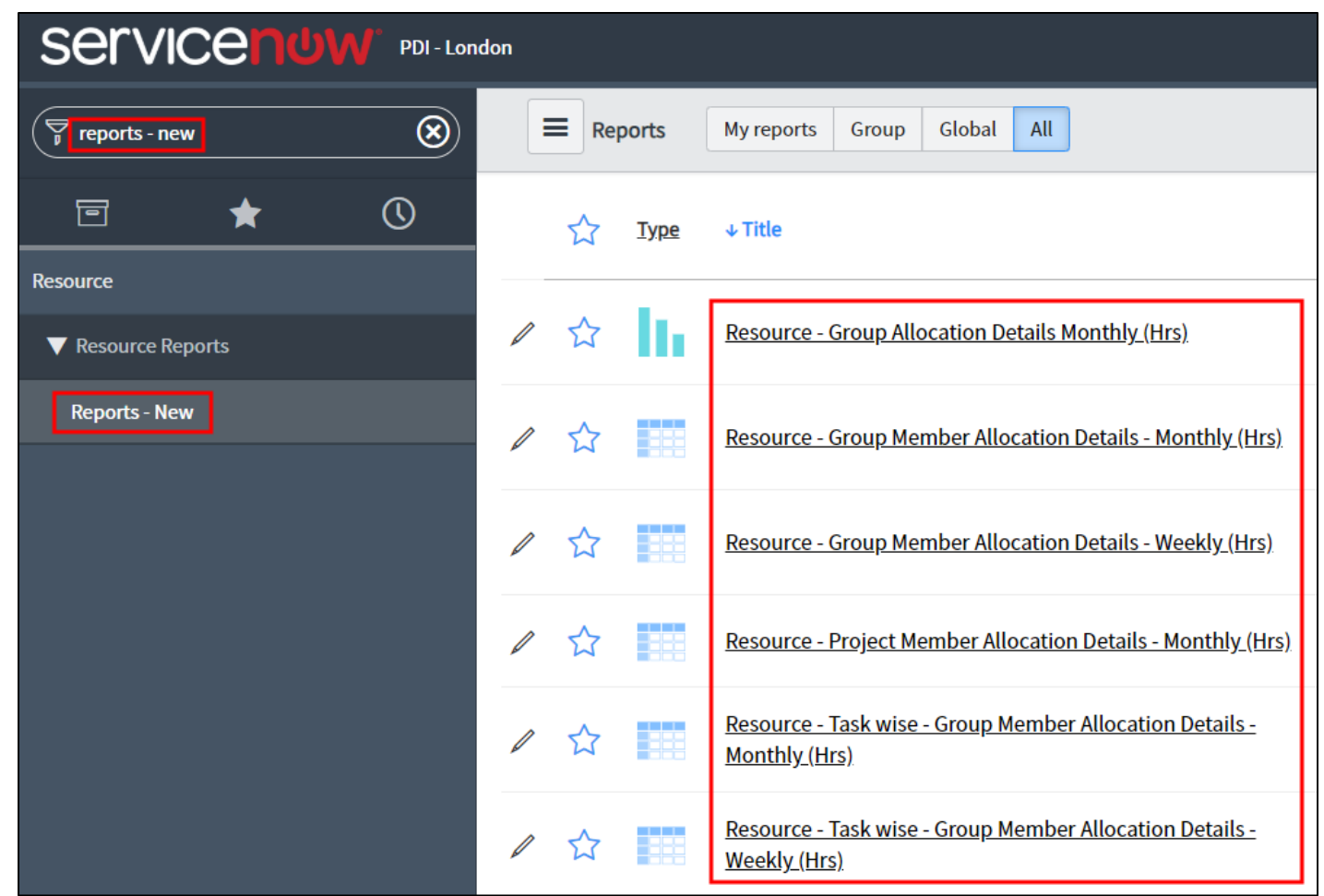

#### Resource — Group Allocation Details — Monthly (Hrs)

Stack bar chart shows the breakdown of allocated time and available time of a group.

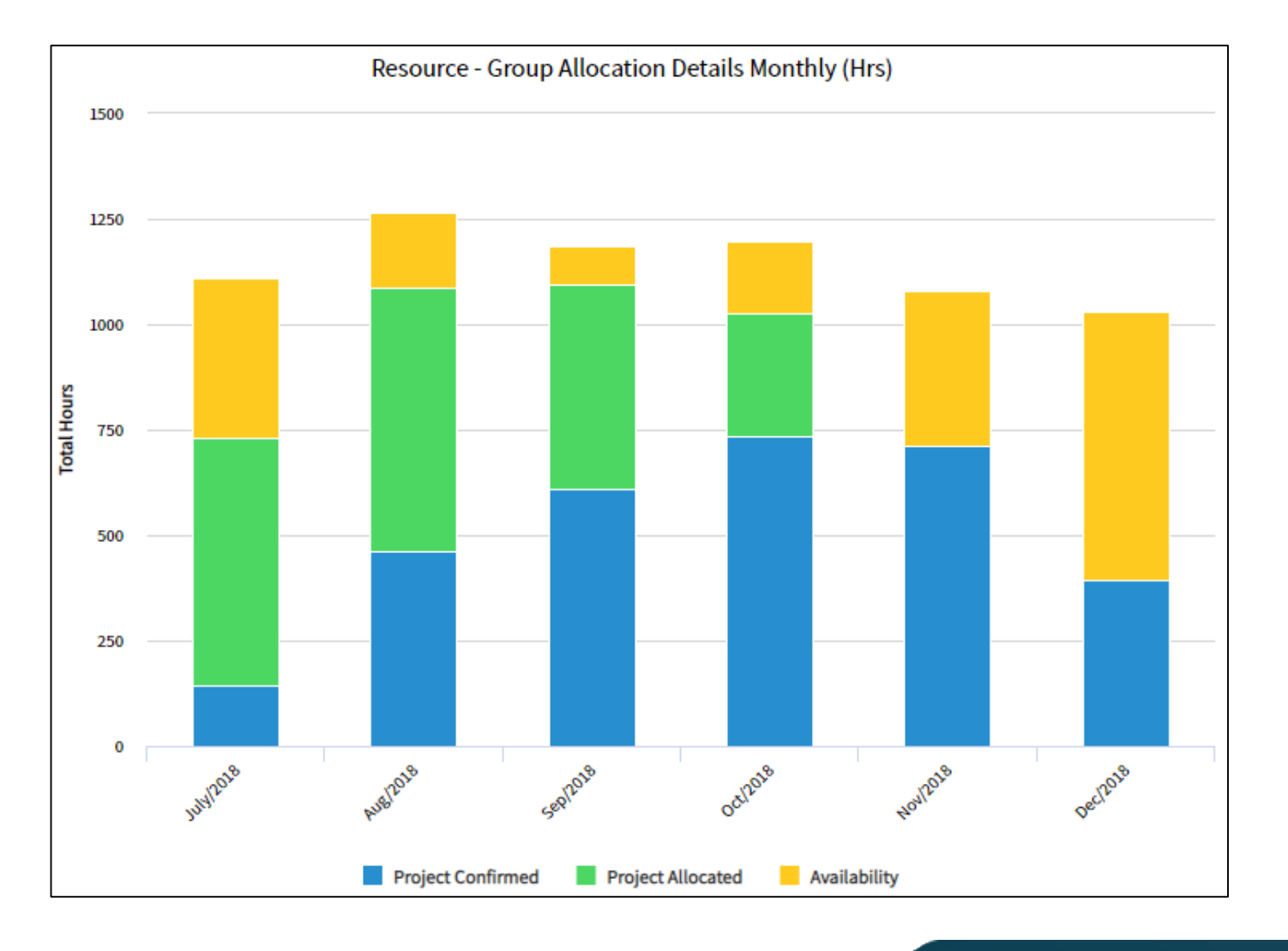

#### Resource - Group Member Allocation Details - Monthly/Weekly (Hrs)

- Pivot report shows capacity, availability, and allocated hours of all group members in a monthly/weekly time frame.
- The default filter is between today and the next two quarters.
- Select a group and run the report.

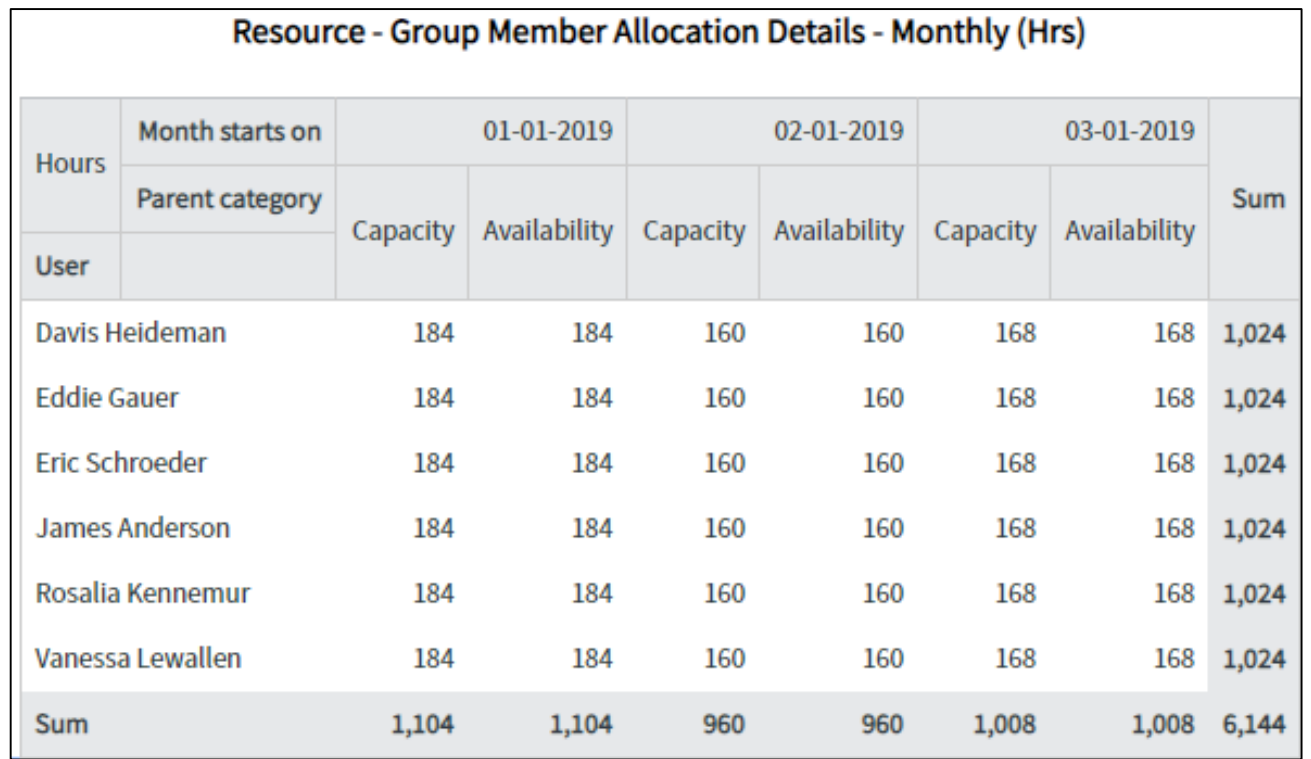

#### Resource - Project Allocation Details by User Daily

• Displays allocation details of resources in a project. The values in this report are derived from the Resource Allocation Daily [resource allocation daily] table.

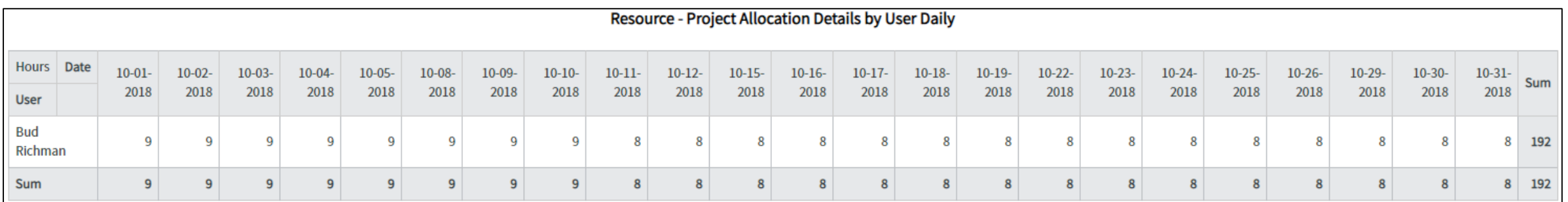

#### Resource — Project Member Allocation Details — Monthly (Hrs)

- Pivot report shows the list of users allocated to a project on a monthly scale. The report shows allocated and actual hours of every user.
- Select a project and run the report.

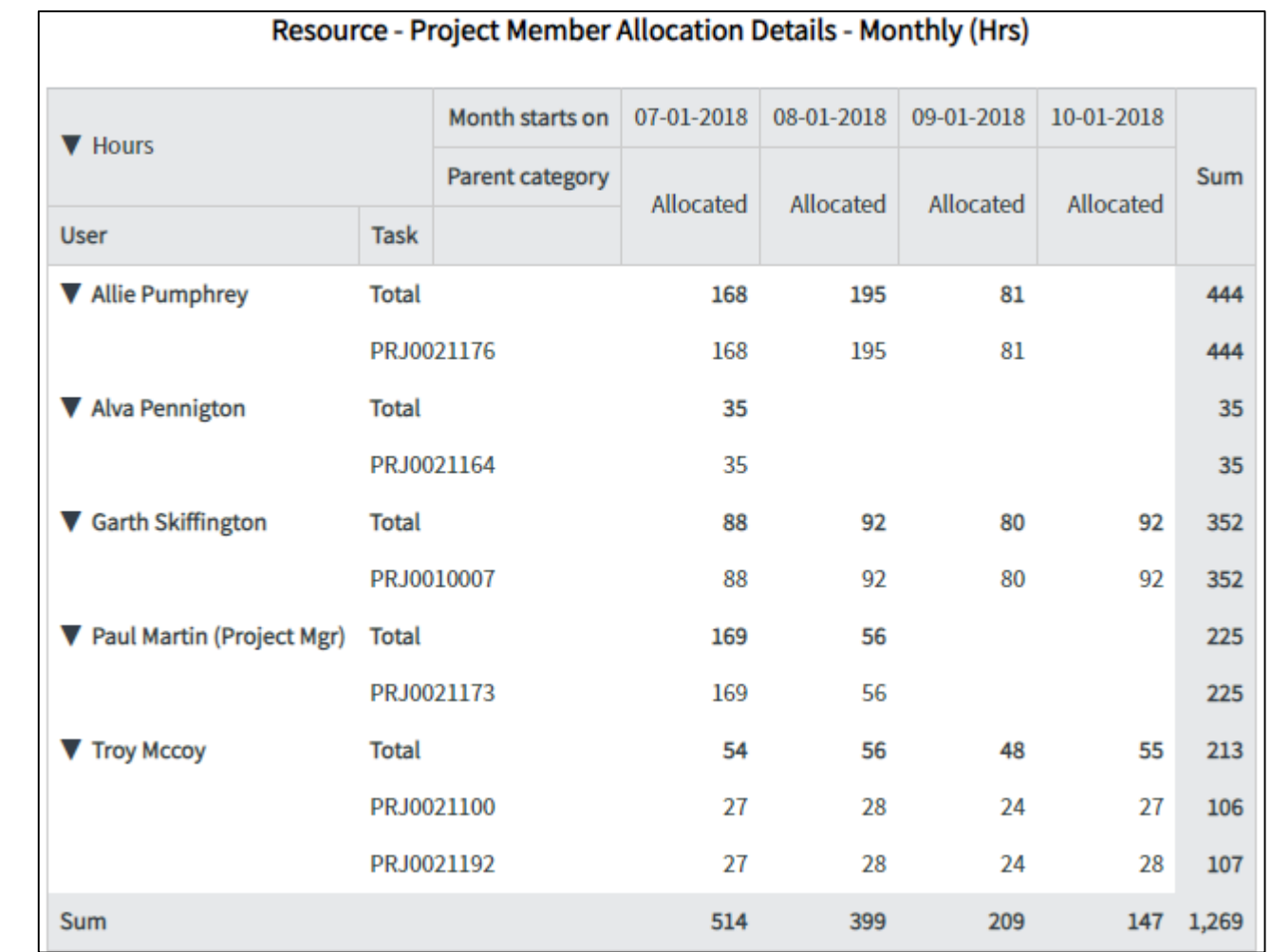

#### Resource — Task wise — Group Member Allocation Details — Monthly/Weekly (Hrs)

- Pivot report shows the following information for every member of the group:
	- All tasks (projects and other tasks) to which the member is allocated.
	- Allocated time and actual time spent by the member on the allocated tasks, on a monthly/weekly basis, for the next two quarters.

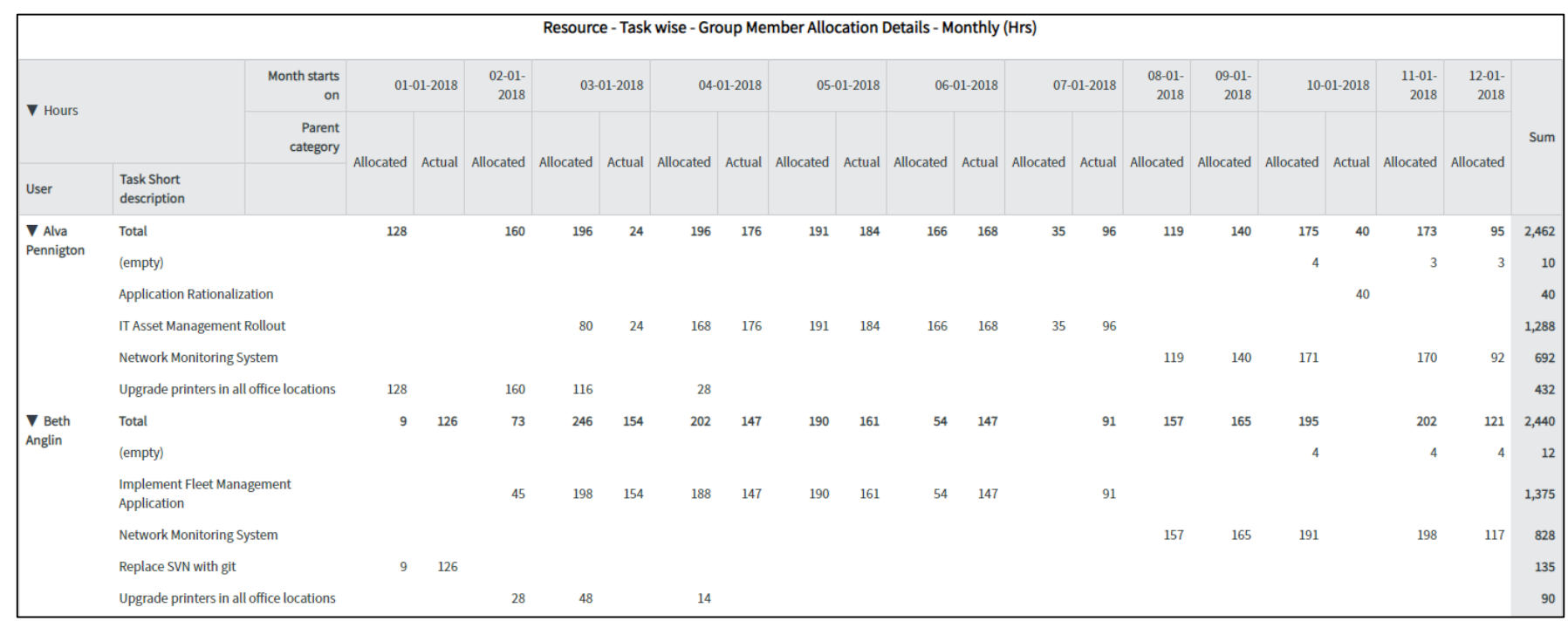

## Part III: Homepages and Dashboards

Converting Homepages Creating New Dashboards Adding Content to Dashboards Modifying Dashboard Layout Adding Dashboard Tabs Exporting Dashboards to PDF

regoUniversity 2019 **SAN DIEGO** 

Let Rego be your guide.

#### Converting Homepages to Dashboards (1)

- Homepages can be converted into Dashboards two ways:
	- 1. Click the **gear** icon on the right and click the **Create Dashboard Version** button.
	- 2. In the big blue banner, click the **Create dashboard version** button.
	- 3. Select either **Create new dashboard** or **Add to existing dashboard** (only ones you own will display here), then click the **Create** button.

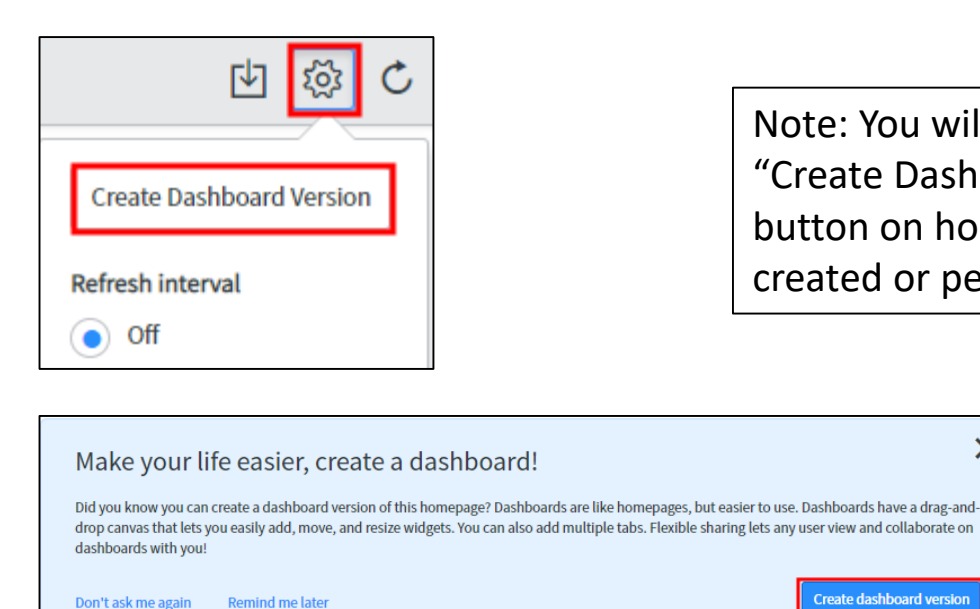

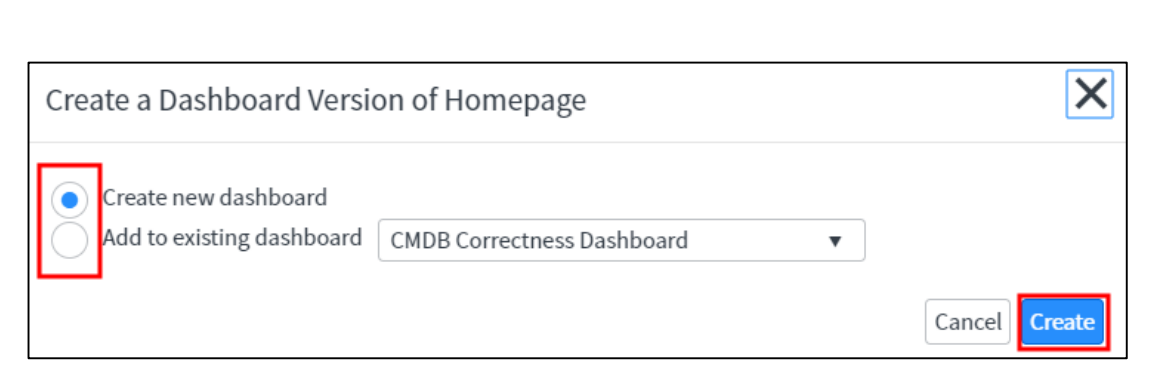

Note: You will only see the "Create Dashboard Version" button on homepages you created or personalized.

 $\boldsymbol{\times}$ 

ate dashboard versio

#### Converting Homepages to Dashboards (2)

- 4. You will then be guided thru a Dashboard tour.
- 5. Click **Next** to go thru the tour. Click the **X** if you want to ignore the tour.
- 6. To return to the Dashboard tour later, click the question mark on the right side, then at the bottom, click **Take a Tour** button.

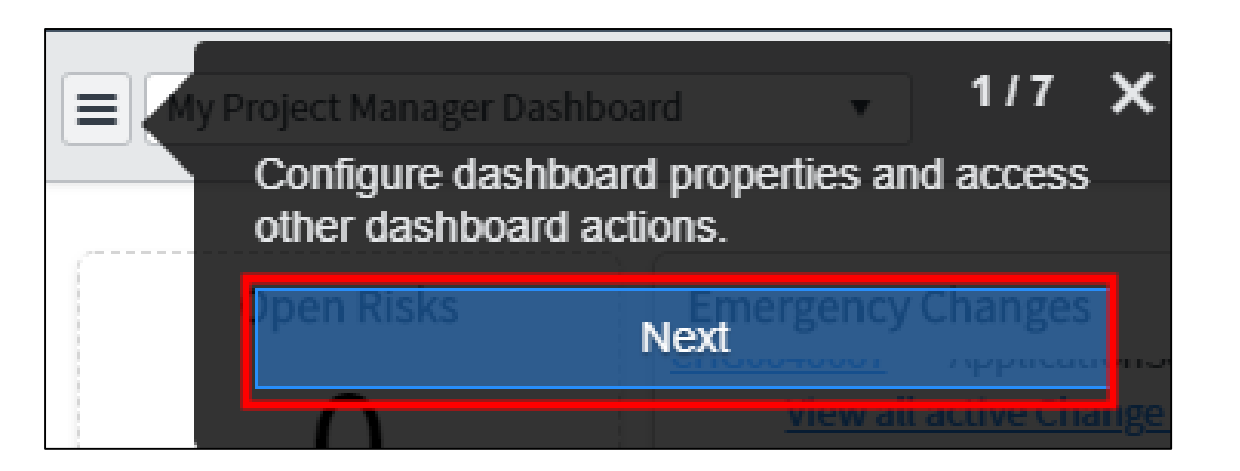

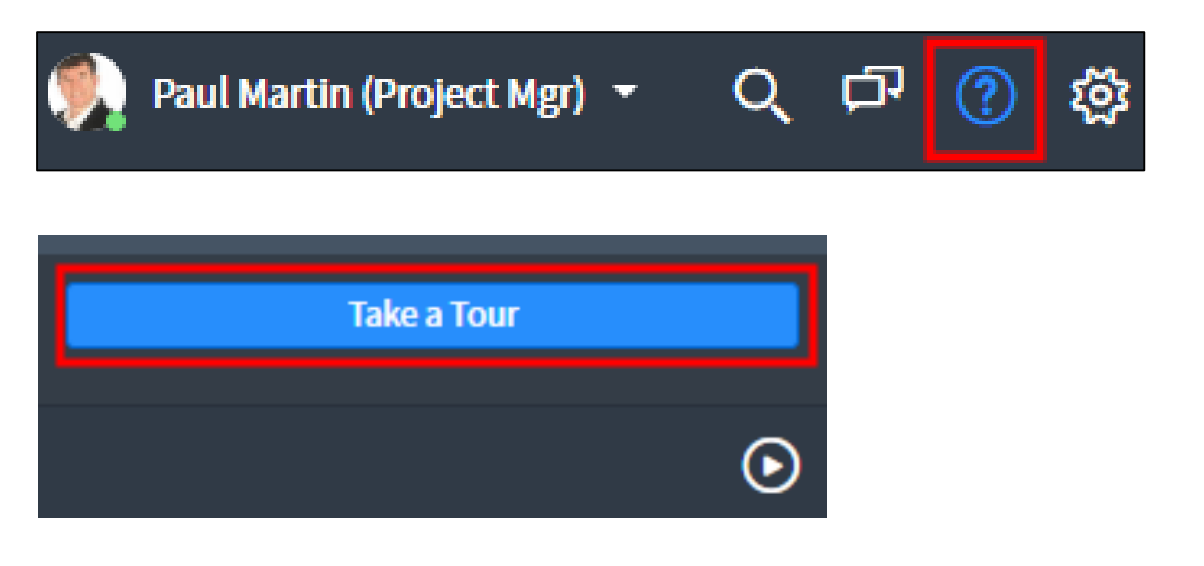

#### Creating New Dashboards (1)

- 1. Any user with a role in ServiceNow can create a new dashboard by clicking **Dashboards** in the Navigator.
- 2. Click the **New** button. (Note: you can also duplicate your personal dashboards and modify the duplicated dashboard.)

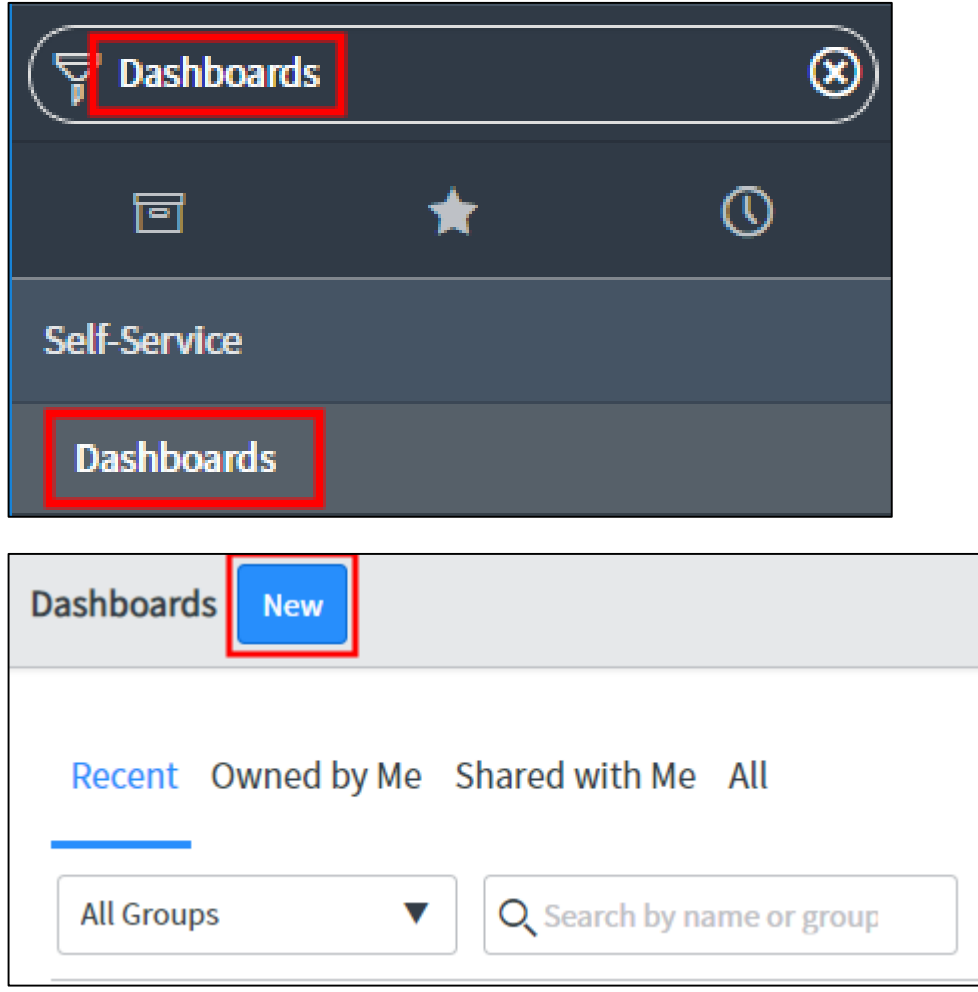

#### Creating New Dashboards (2)

- 3. Enter a Dashboard **Name** and click **Submit**.
- 4. You will be taken to the newly created Dashboard to add reports, widgets, adjust the layout, and share with other users.

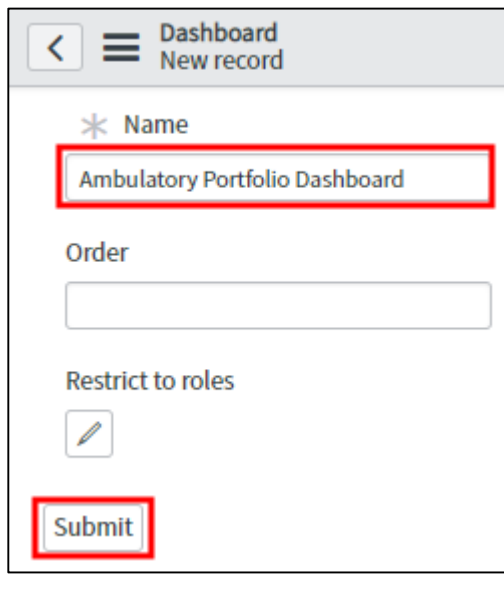

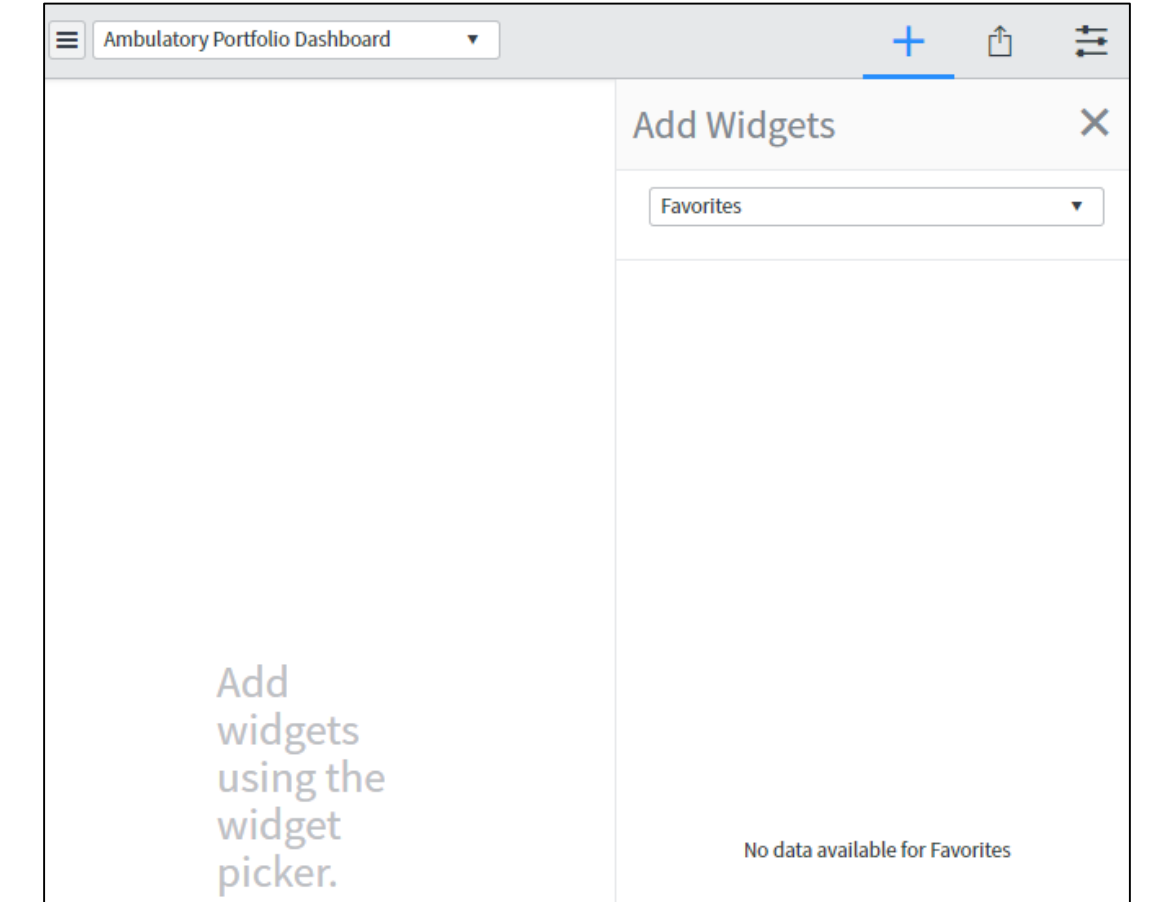

#### Dashboard Components

There are many components that can be added to a Dashboard such as:

- 1. Tabs
- 2. Interactive Filters
- 3. Widgets
- 4. Gauges
- 5. Etc.

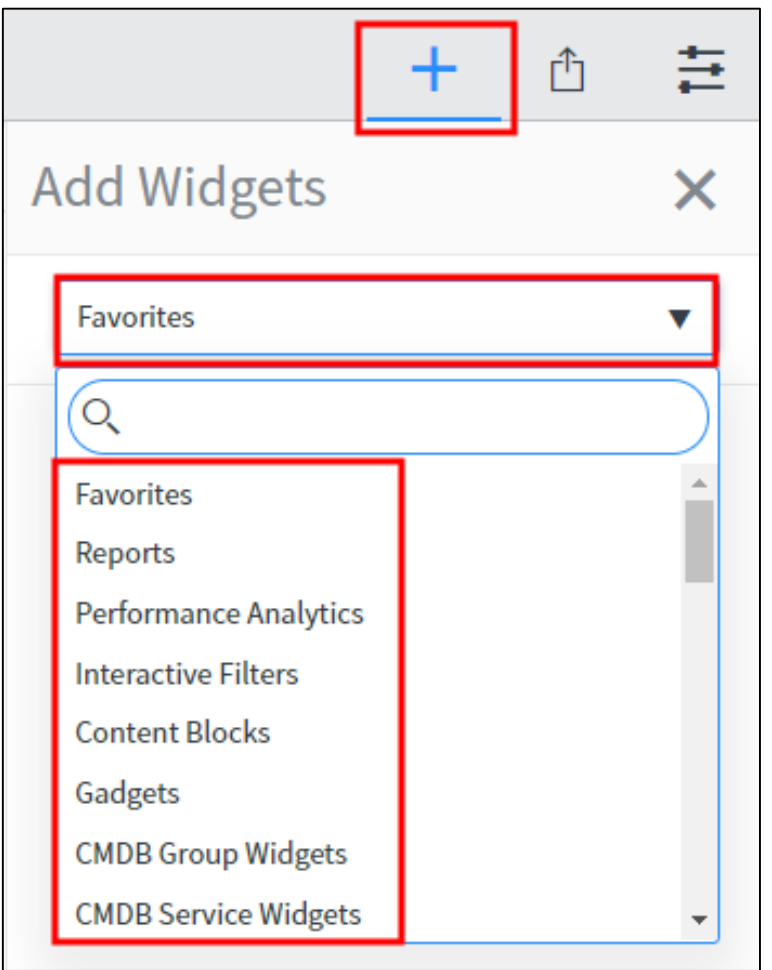

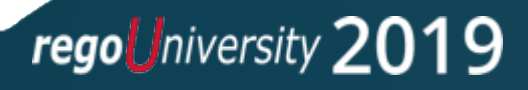

#### Dashboard Components - Tabs

Multiple Tabs can be added to a Dashboard to organize information and quickly jump from page to page.

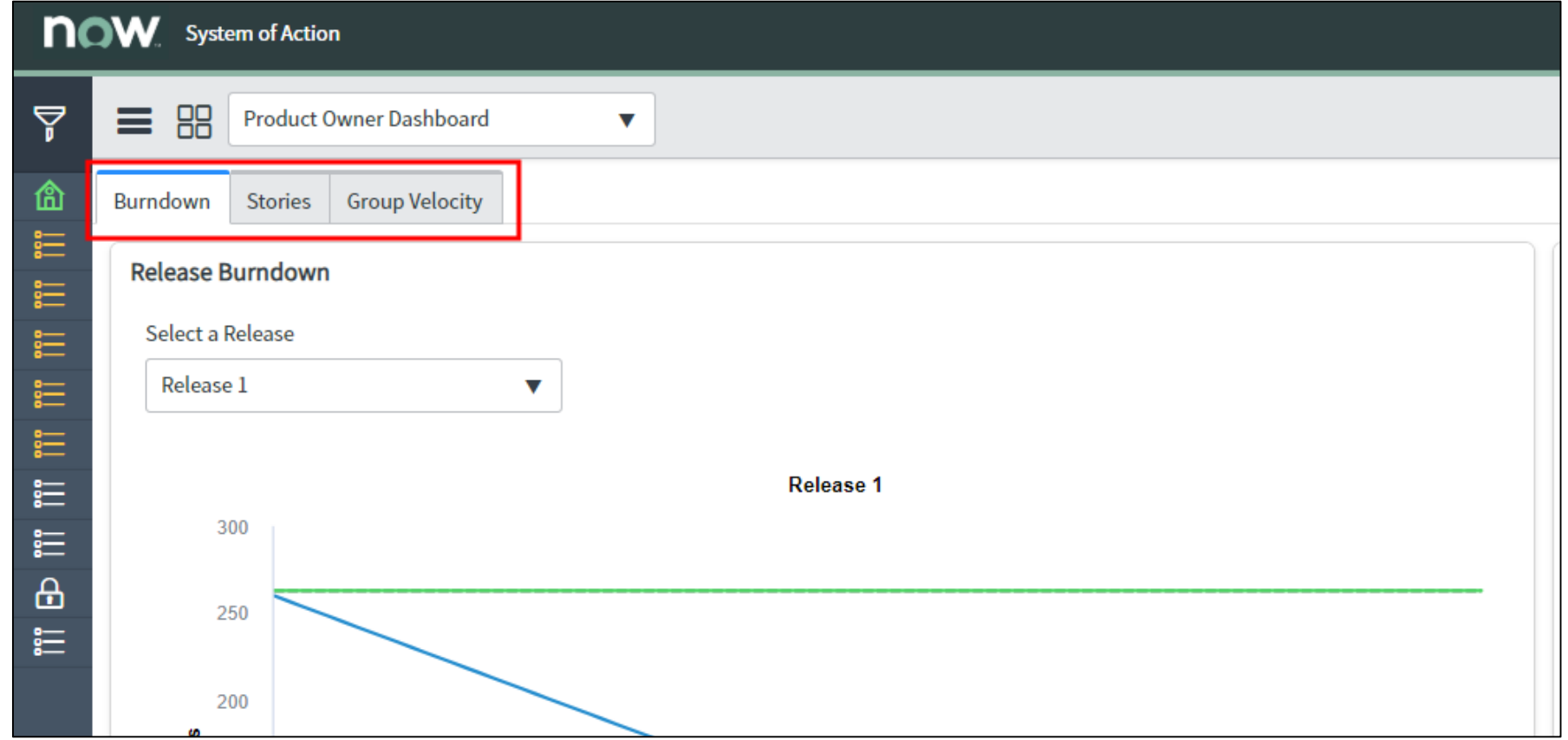

#### Dashboard Components – Interactive Filters

Interactive Filters can be added to a Dashboard to instantly filter reports based on different filter criteria. (A subscription to Performance Analytics is required.)

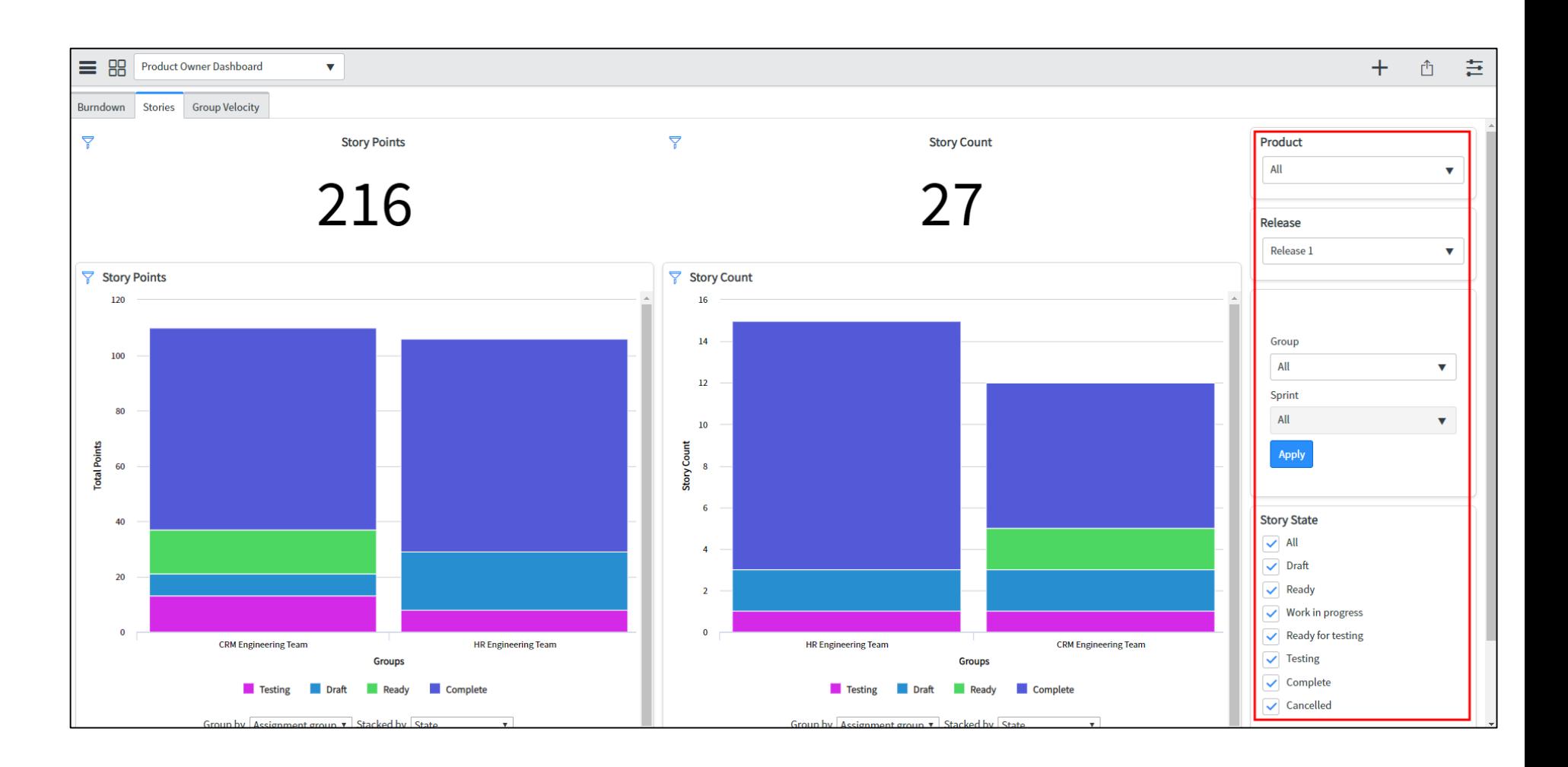

### Adding Content to Dashboards (1)

- 1. Select **Reports** in the drop down to add reports to the new Dashboard.
- 2. Click the filter icon to change the filter to view all reports if necessary.
- 3. Add keywords to find a report.
- 4. Select the report you'd like to add.

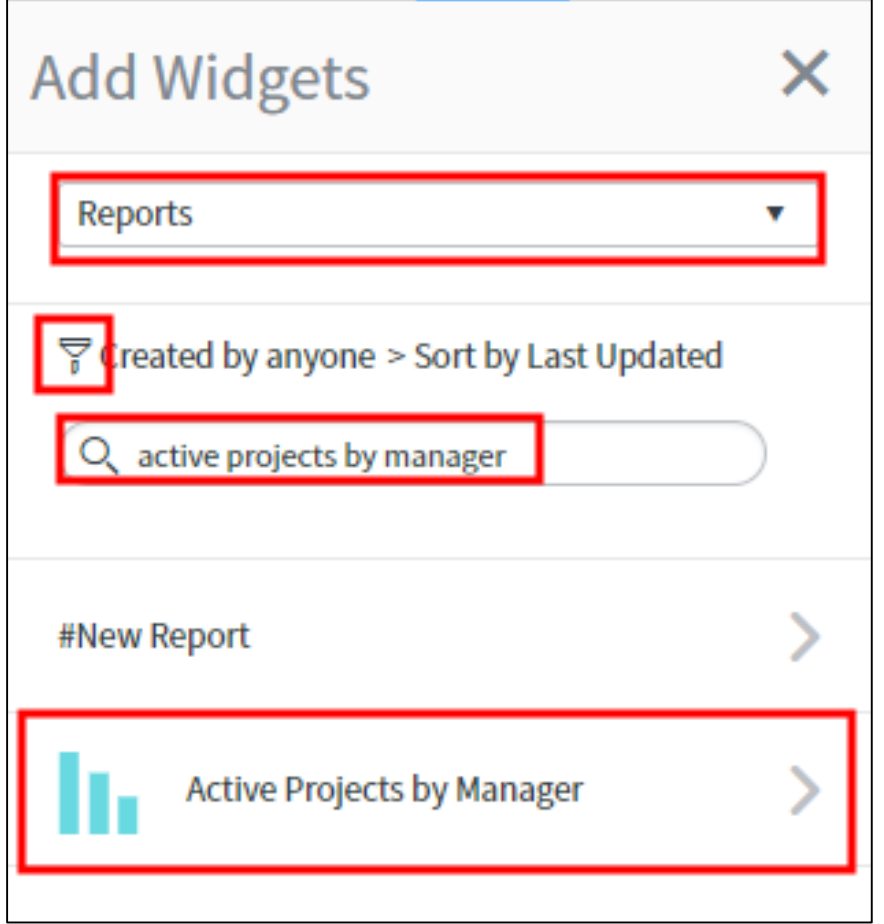

#### Adding Content to Dashboards (2)

5. A small preview of the report will display, click the **Add** button to add the report to the Dashboard.

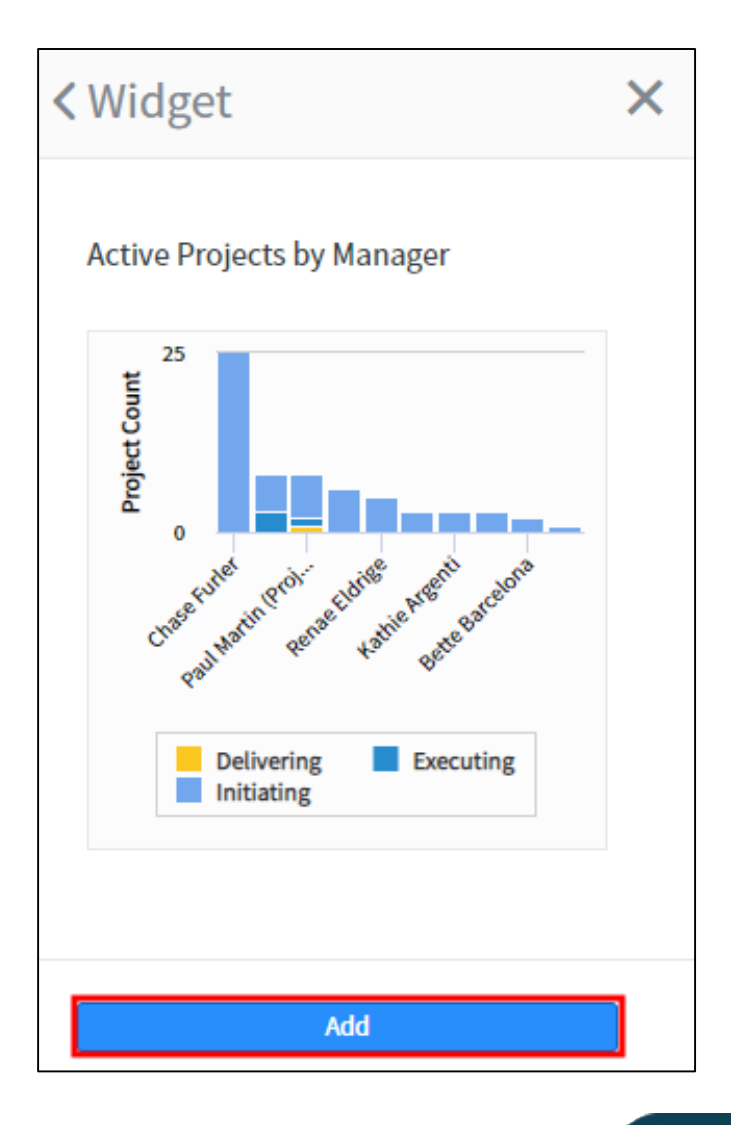

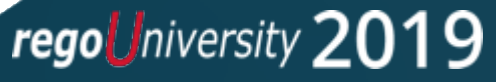

#### Modifying Dashboard Layout

- 1. Click the **Configuration** icon on the right side to enter "dashboard edit" mode.
- 2. Here you can change the dashboard background color or select a quick layout format the widget to a default size or to customize the widget size, grab the bottom left/right to reshape it. You can also grab the top of the widget to re-position the entire widget on the dashboard canvas.

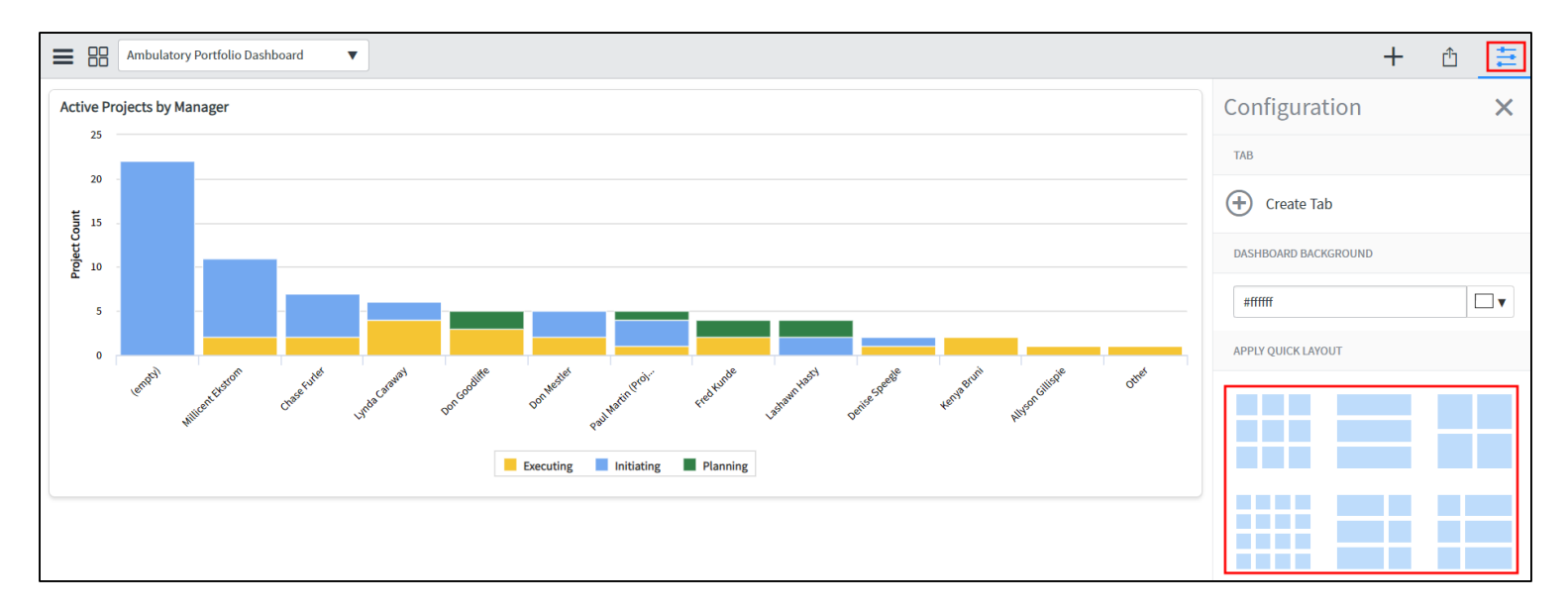

#### Creating Dashboard Tabs

1. Click the **Configuration** icon, then click **Create Tab** to create a new tab.

2. Enter in names for the tabs.

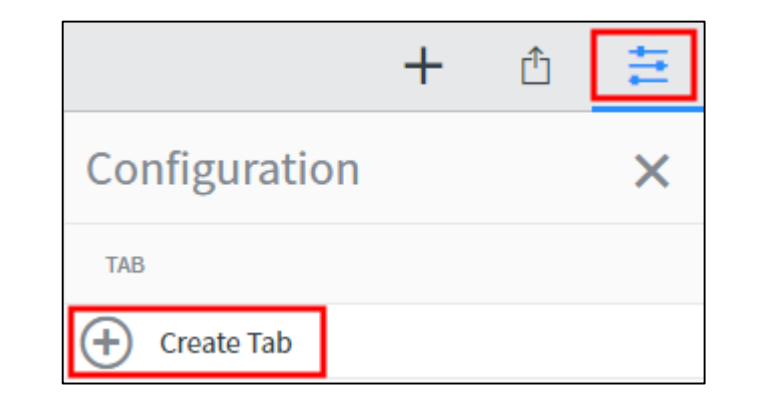

3. If you wish to change the tab name in the future, hover over the tab to edit names or delete tabs.

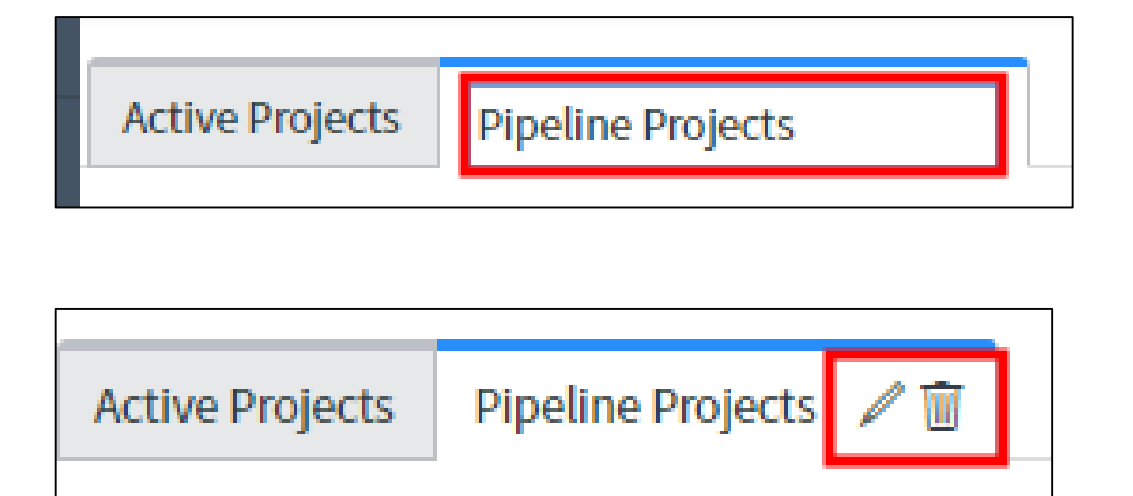

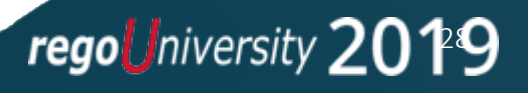

#### Sharing Dashboards with Others (1)

1. Dashboards can be shared with other users by clicking the **Sharing** icon, then **Add groups and users**.

2. Enter users or groups and make a selection from the results.

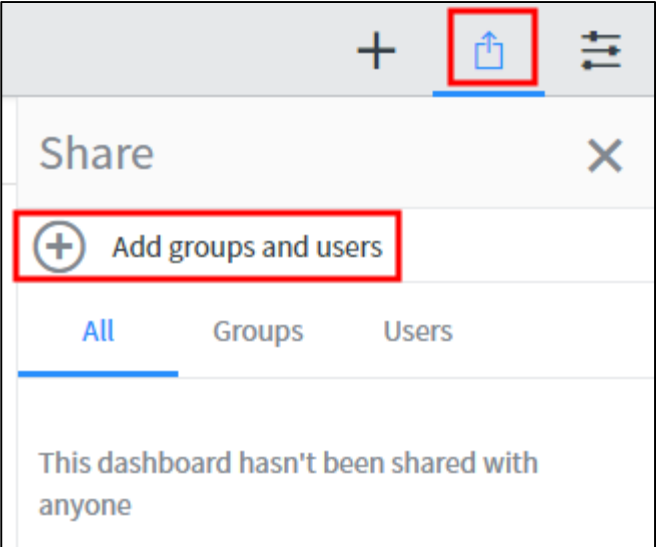

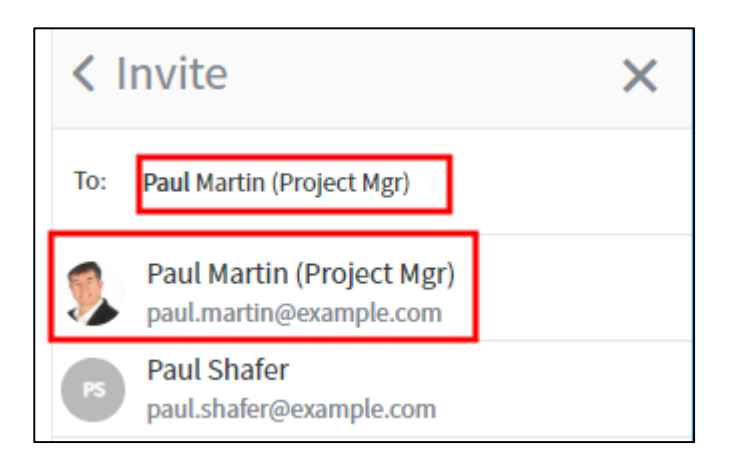

### Sharing Dashboards with Others (2)

- 3. Check the box to send an email notification and enter an optional message for the recipients.
- 4. Near the bottom under **Recipients**, click the drop down and select either **Can view** or **Can edit** from the drop down.
- 5. Click **Share**. An email notification will be sent to the user (This notification can be modified or disabled).

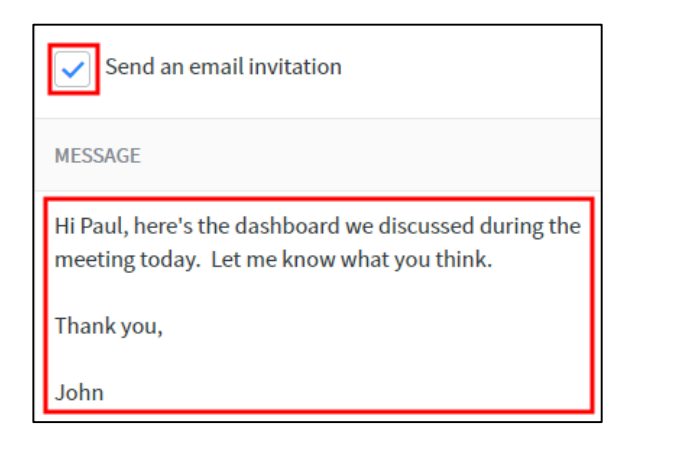

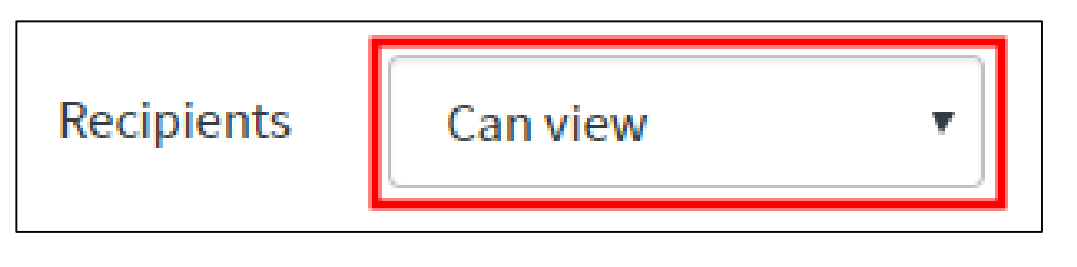

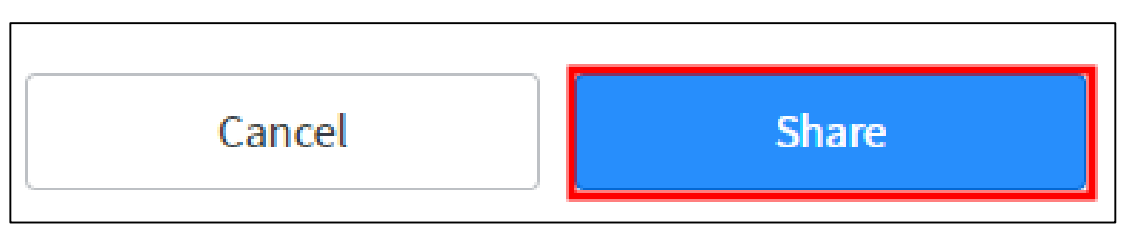

### Sharing Dashboards with Others (3)

- 6. The invited user can now **view/edit** the dashboard depending on the access provided.
	- a. Note: A user that was invited to **edit** can edit the dashboard, but can not delete it or share with other users, only the owner of the Dashboard can perform those tasks. Also, a user must have at least one role in order to edit.
- 7. Remove a user by clicking the round **Remove** icon or change access by clicking the **arrow**.

#### **Shared Dashboard with "View" Access**

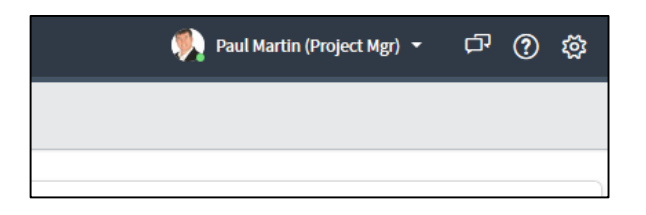

#### **Shared Dashboard with "Edit" Access**

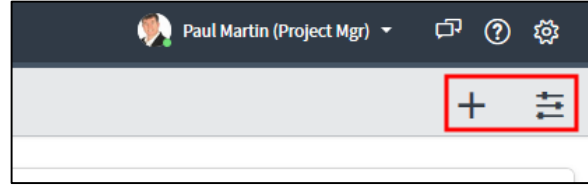

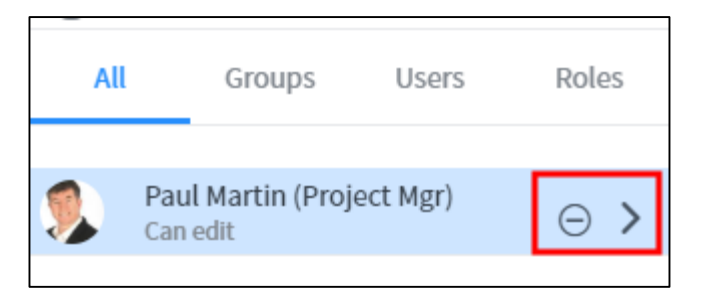

#### Exporting Dashboards to PDF

- 1. Click the Context menu  $\equiv$ and select **Export to PDF.**
- 2. Configure your print and delivery options.
- 3. Click **Export**.

Note: Dashboards can't be scheduled at this time.

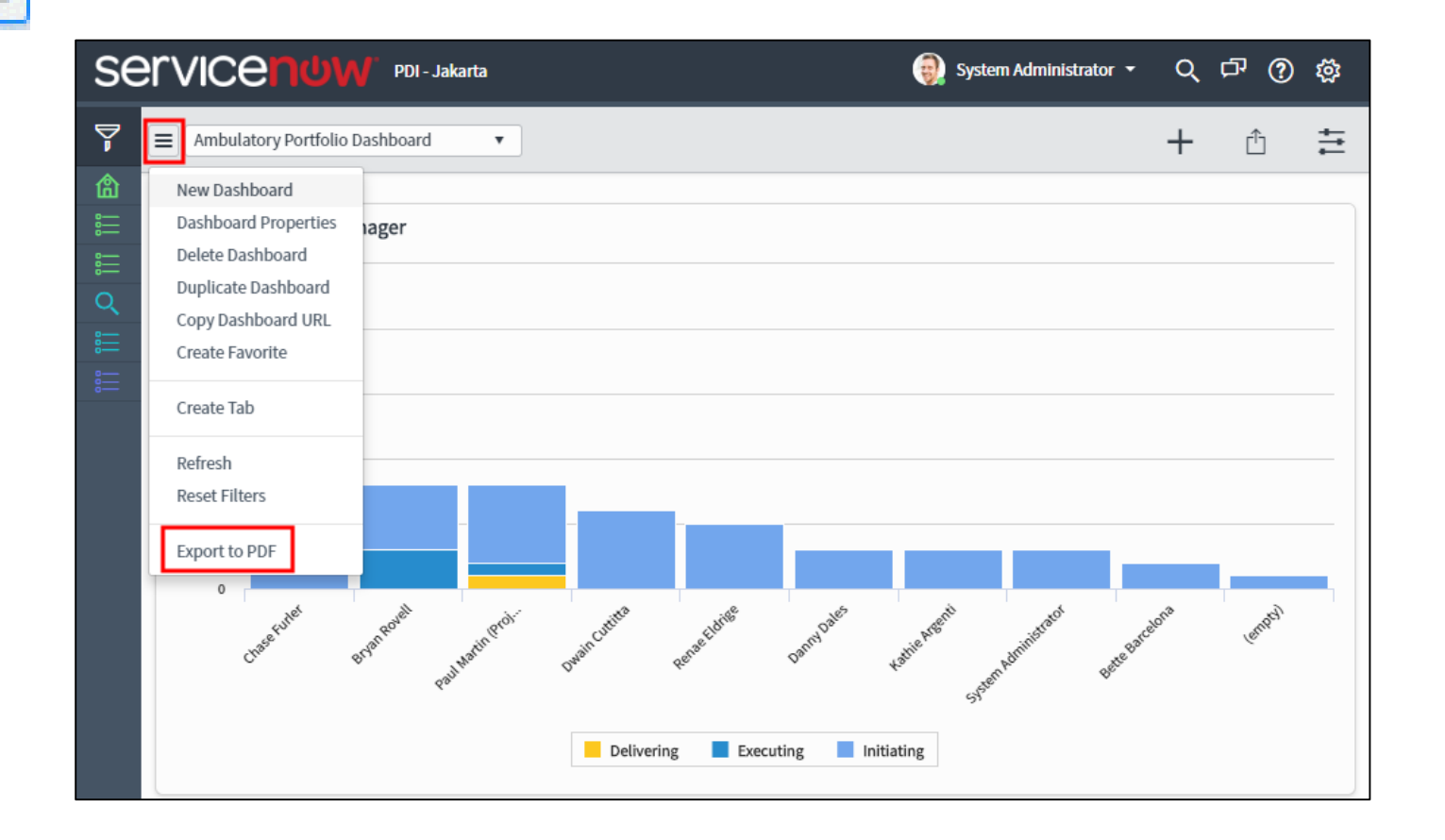

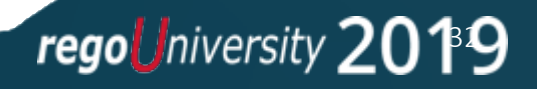

### Part IV: Creating Reports

Edit Existing Reports Sharing Reports Scheduling Reports Adding a Report to Dashboard or Homepage Creating New Reports

> regoUniversity 2019 SAN DIEGO

#### Edit Existing Reports (2)

- 7. Once the necessary changes have been made, click the arrow and select **Insert** and Stay which copies the report and creates a new version with your changes and saves it.
- 8. Click **Run** to view the report.
- 9. Click the Data tab to customize the name of the report and then be sure to click Save to save any additional changes to the report.

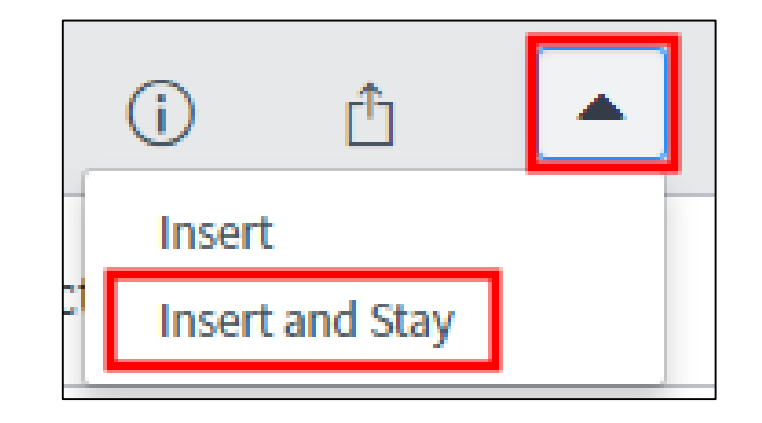

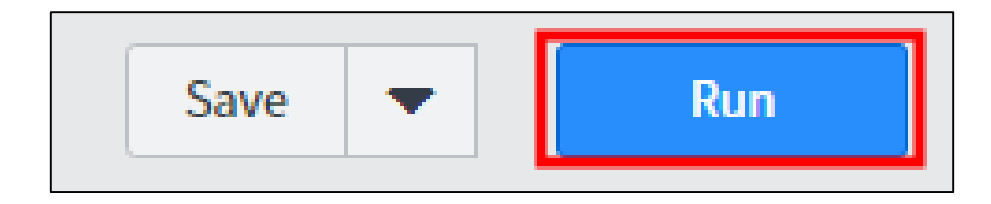

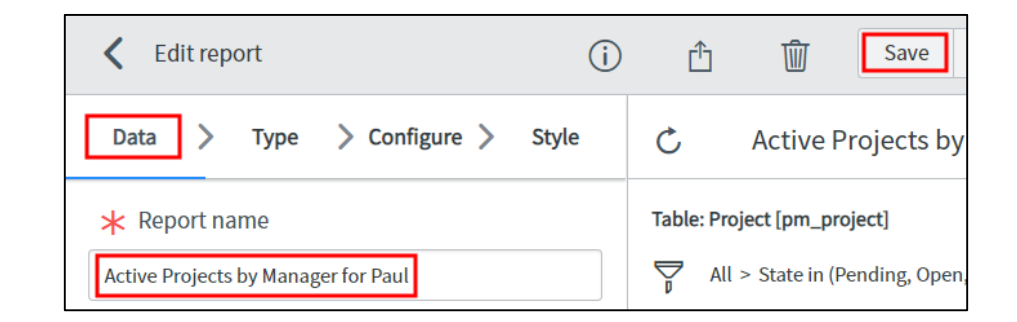

### Sharing Reports (1)

- 1. Clicking the Sharing icon allows you to
	- a. Share
	- b. Schedule
	- c. Add to Dashboard
	- d. Export to PDF
	- e. Publish

Note: Additional roles are needed to see all the functionality on the right.

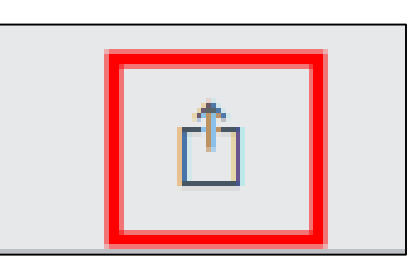

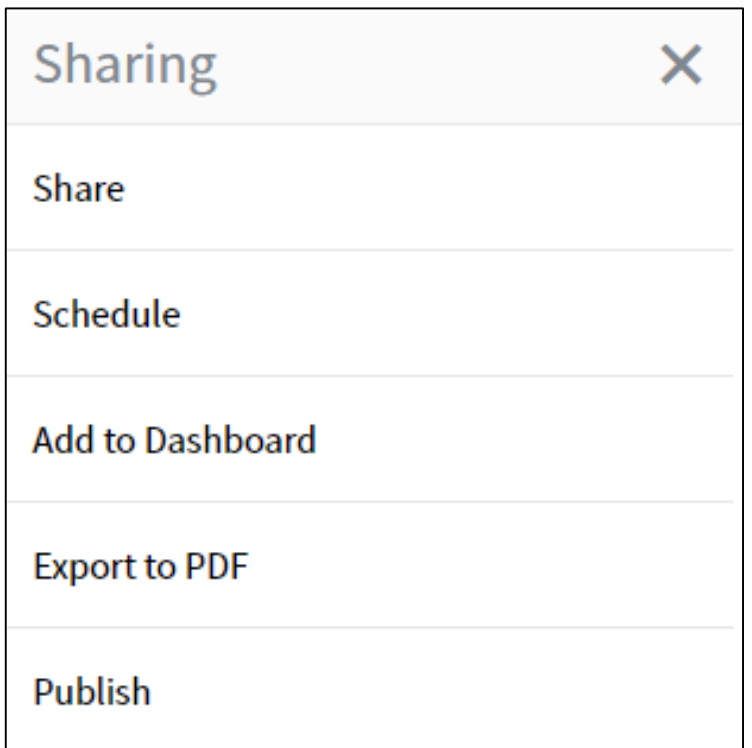

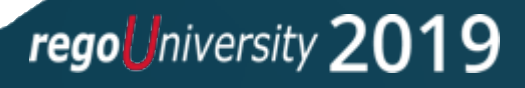

### Sharing Reports (2)

2. Select Groups and Users then select the Users tab and add the necessary users, then click Ok.

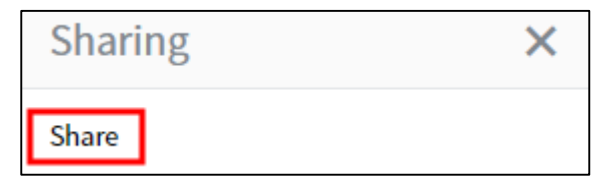

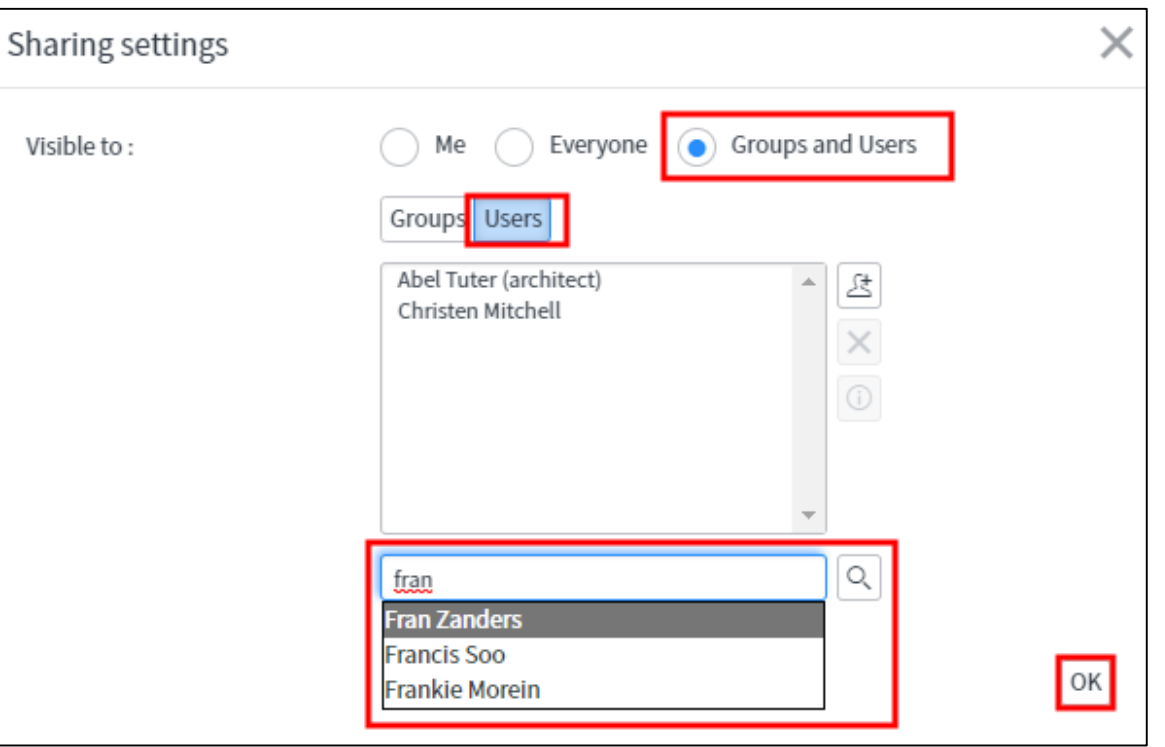

#### Scheduling Reports

- 1. Scheduling reports allow you to automatically send out reports on a regular occurrence (daily, weekly, monthly, etc.)
- 2. You can select users or groups and add conditional logic, subject lines, and messages.

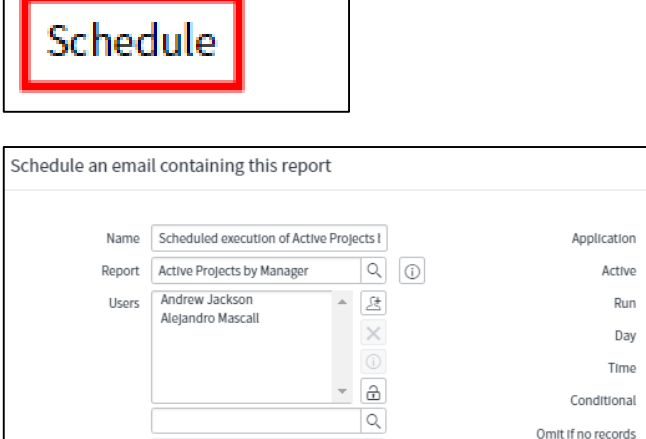

 $\boxtimes$ 

 $\rightarrow$  Font Family

恣  $\blacktriangleright$ 眄  $\leftrightarrow$ 三

Enter email address

Hello

Type PDF-landscape

Active Projects by Manager Weekly Report

 $\rightarrow$ 

Here is the "Active Projects by Manager Weekly Report"

Groups  $\theta$ 

Email addresses Subject

> Introductory messag

> > Zip output

Include with

Ication Global

Weekly Run Day

Hours

30

00

 $|-|+$ 

55

 $\alpha$ 

łΞ

Activo

litional

l (i)

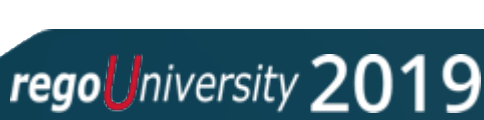

#### Adding a Report to a Dashboard or Homepage

- 1. A report can be added to your Homepage or Dashboard by clicking the Sharing icon, then selecting the appropriate tab, then selecting the appropriate location on the page.
- 2. Clicking the **Add here** button will automatically add it to the homepage/dashboard and take you to that page.

Add to Dashboard

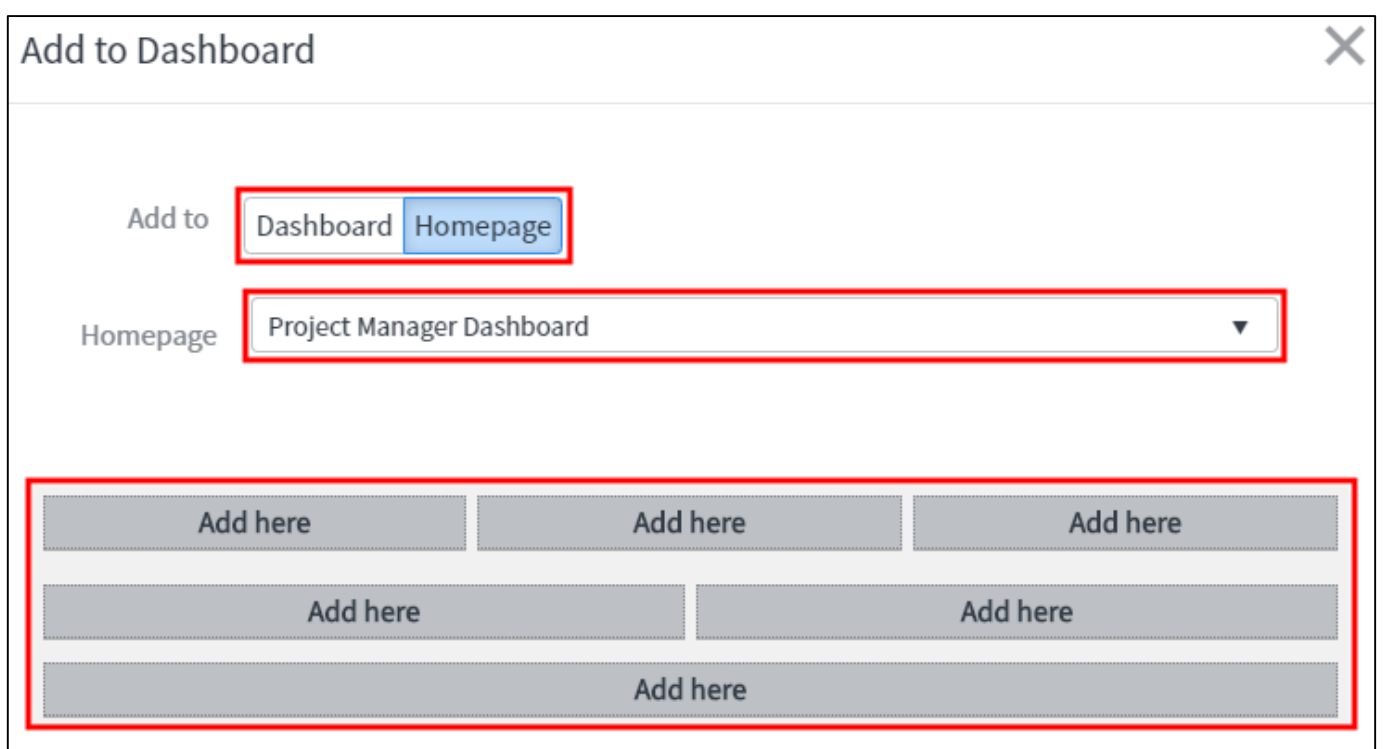

#### Exporting a Report to PDF

1. Clicking the Sharing icon will allow a report to be exported to a PDF.

2. Select Portrait or Landscape.

3. Next select whether you want to Generate the PDF now or send it as an email and click the Export button.

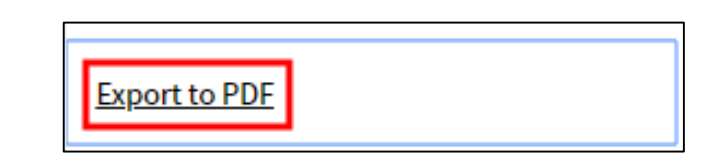

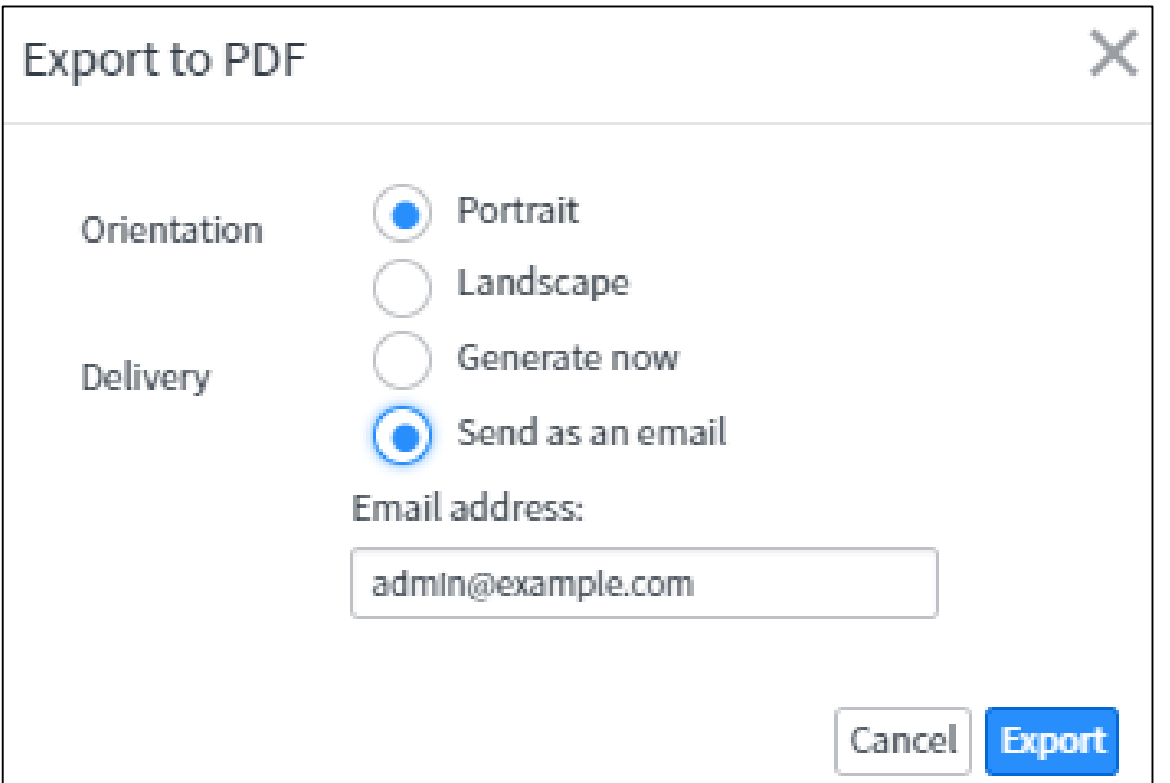

#### Creating New Reports (1)

- 1. To create a new report, type View / Run then click Create a report.
- 2. On the **Data** page, enter a Report Name, Source type (typically select Table), and then specify a table.
	- a. Hint: Look in the URL of the page of the data you're trying to view in a report
- 3. Click the **Next** button.

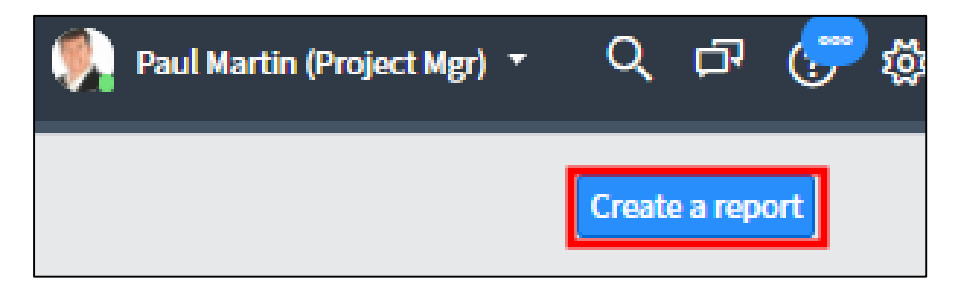

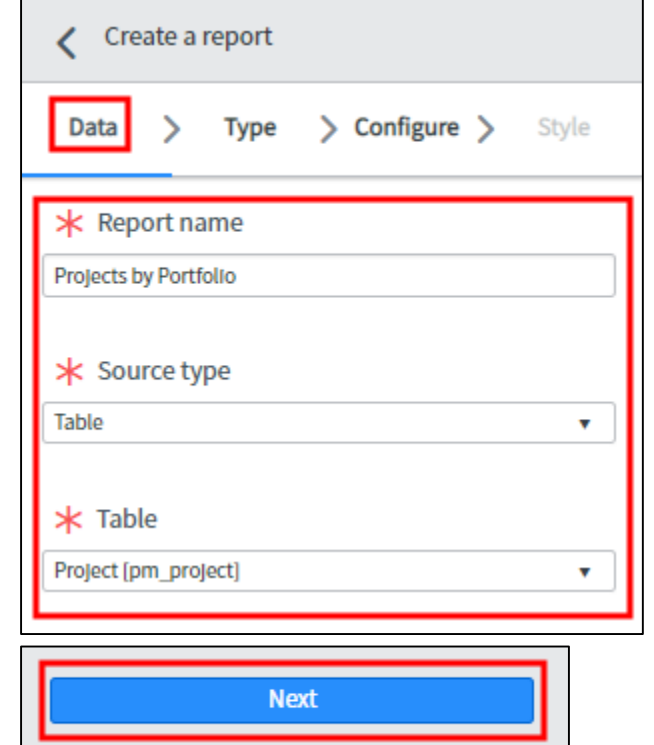

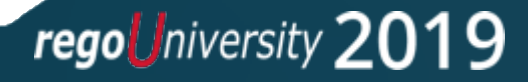

### Creating New Reports (2)

- 4. On the Type page, select the type of report you'd like to create such as:
	- a. Bar Charts
	- b. Pie Charts
	- c. Time Based
	- d. Pivot Tables
	- e. Funnels and more
- 5. Click the **Next** button.

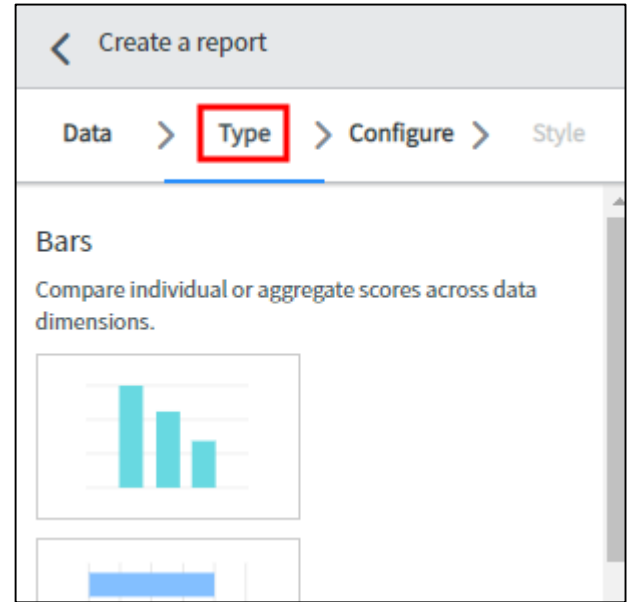

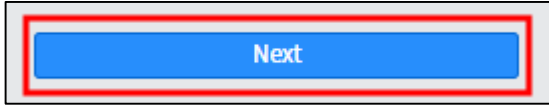

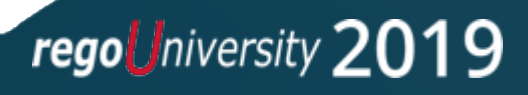

### Creating New Reports (3)

- 6. On the Configure page, first select the **Group by**, in this example, Portfolio is selected. Adding "Additional group by" options adds a drop down below the graph.
- 7. Select a **Stack by** if desired, here Business service is selected.
- 8. Aggregation can be Count, Average, Sum, etc.
- 9. Max number of groups will determine how much is displayed on the report.
- 10. Click the **Next** button.

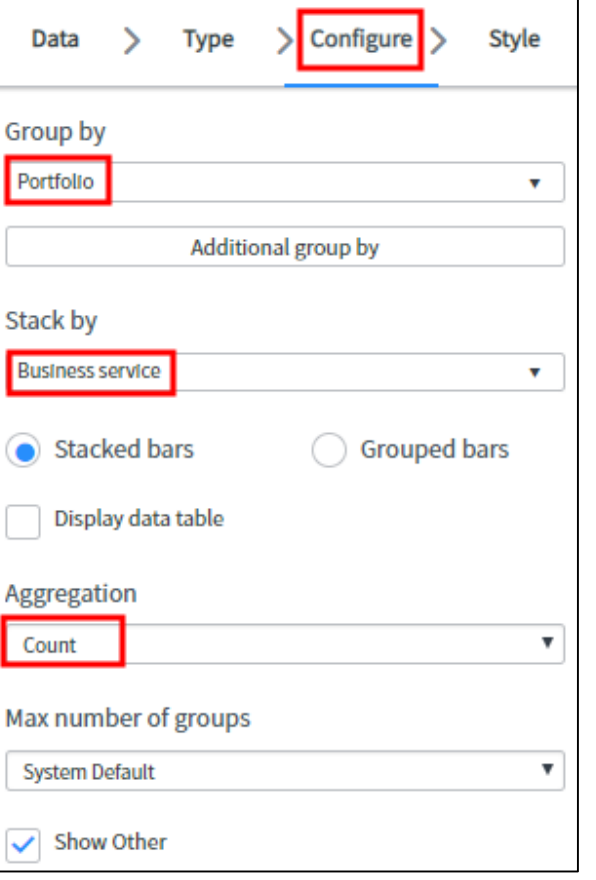

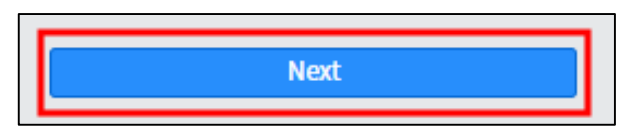

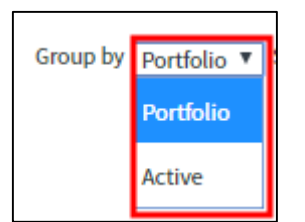

#### Creating New Reports (4)

11. On the Style page, you can select colors, chart size, decimal precision, and drilldown details.

12. Click the Filter icon to add filter conditions as necessary to the report.

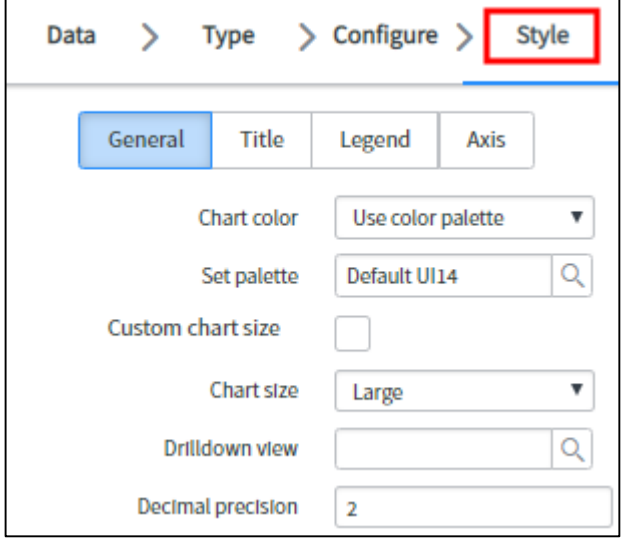

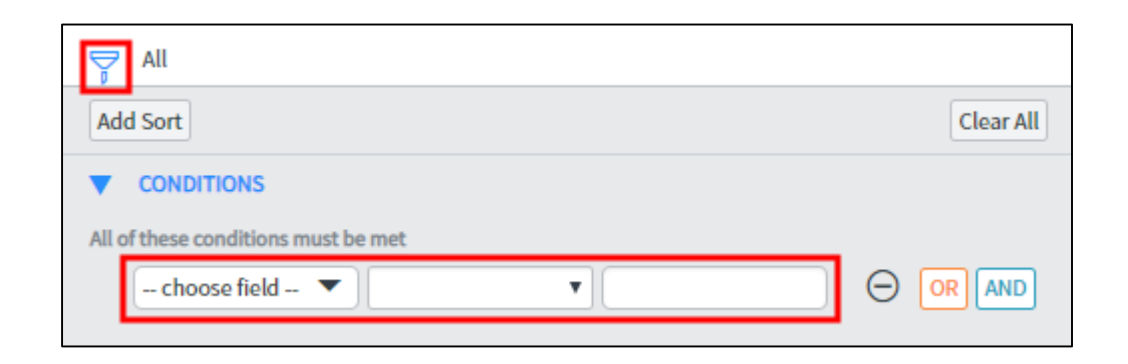

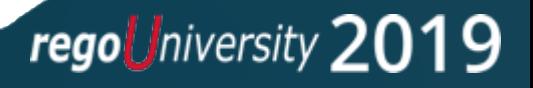

#### Creating New Reports (5)

13. Click the **Save** button then click the Run button to see the results of your report.

- 14. Click the **Filter** icon to add filter conditions as necessary to the report.
- 15. Click the **Share** button in order to share the report with other groups or users.

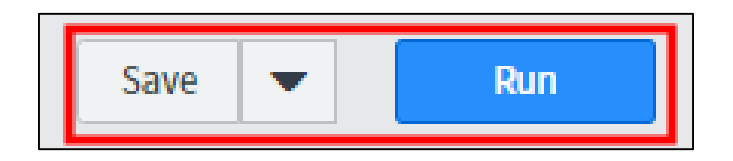

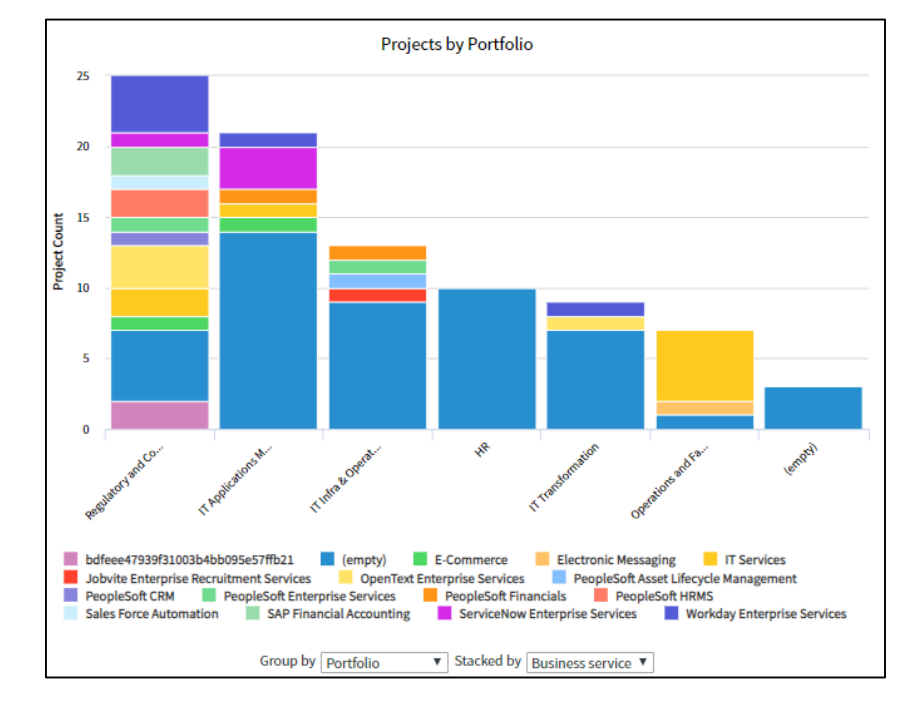

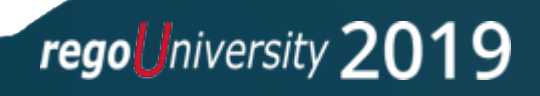

### Questions?

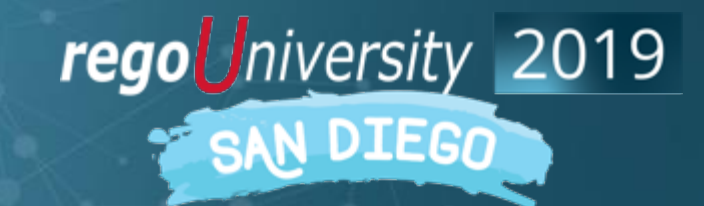

Let Rego be your guide.

### Thank You For Attending regoUniversity

#### **Instructions for PMI credits**

- Access your account at pmi.org
- Click on **Certifications**
- Click on **Maintain My Certification**
- Click on **Visit CCR's** button under the **Report PDU's**
- Click on **Report PDU's**
- Click on **Course or Training**
- Class Name = **regoUniversity**
- Course Number = **Session Number**
- Date Started = **Today's Date**
- Date Completed = **Today's Date**
- Hours Completed = **1 PDU per hour of class time**
- Training classes = **Technical**
- Click on **I agree** and **Submit**

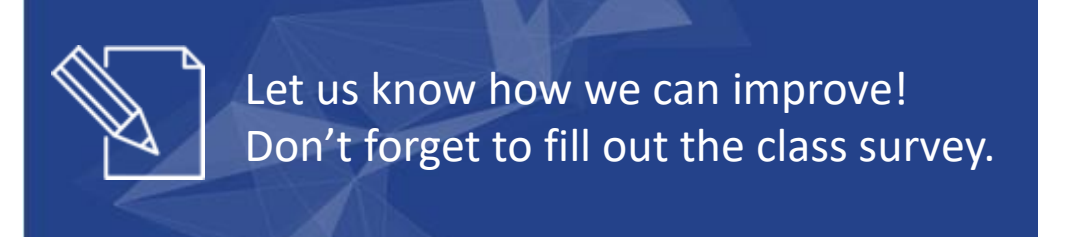

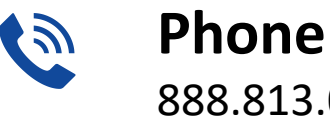

888.813.0444

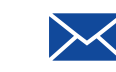

**Email** [info@regouniversity.com](mailto:info@regoconsulting.com)

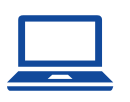

**Website** [www.regouniversity.com](http://www.regoconsulting.com/)

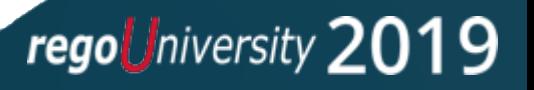